# EyePoint P10

**Руководство по эксплуатации автоматической системы**

# Оглавление

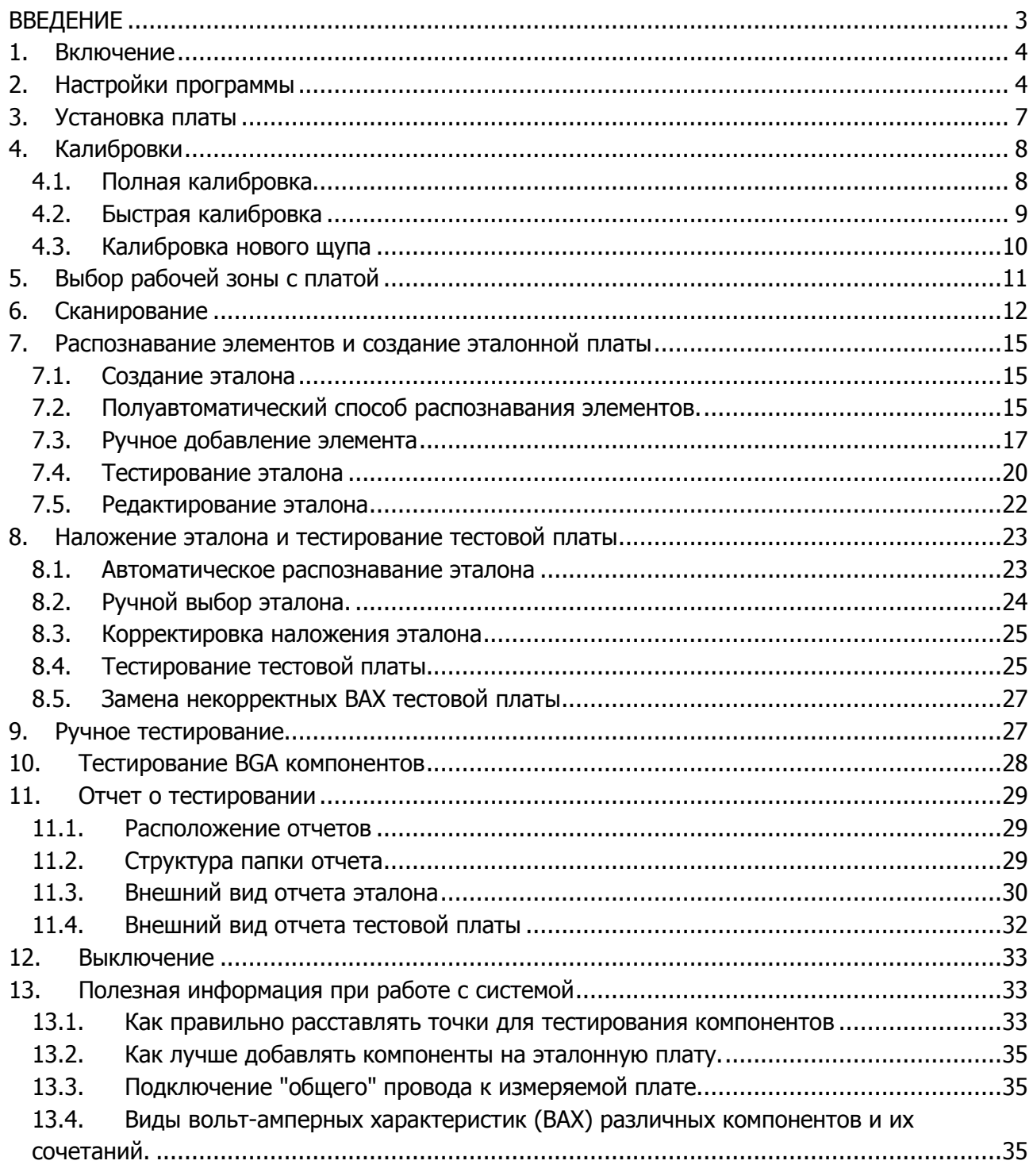

<span id="page-1-0"></span>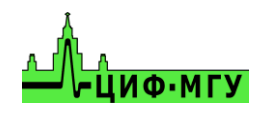

# **ВВЕДЕНИЕ**

Перед началом работы с установкой настоятельно рекомендуем ознакомиться с прилагаемой "Инструкцией".

Во избежание травмы, а также возможности повреждения компонентов системы или платы в процессе работы, крышка установки должна быть закрыта.

В дальнейшем описании используются следующие названия основных режимов и команд управления клавиатурой и компьютерной мышью:

- команда "Указать" клик левой кнопкой мыши;
- режим "Рука" перемещение изображения с нажатой левой кнопкой мыши;
- режим выделения "Область" перемещение с нажатой правой кнопкой мыши;
- режим изменить "Масштаб" движение колёсика мышки (от себя увеличить, на себя – уменьшить).

Ниже приводится последовательность основных действий для проведения электрического тестирования произвольных печатных плат.

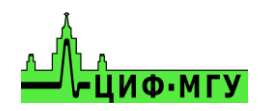

# **1. ВКЛЮЧЕНИЕ**

<span id="page-3-0"></span>Включить питание установки и управляющего компьютера.

<span id="page-3-1"></span>Запустить программу "EyePoint P10" при помощи ярлыка на рабочем столе.

# **2. НАСТРОЙКИ ПРОГРАММЫ**

Для открытия окна настроек необходимо нажать в верхней части экрана кнопку "Файл" и выбрать пункт "Настройки.

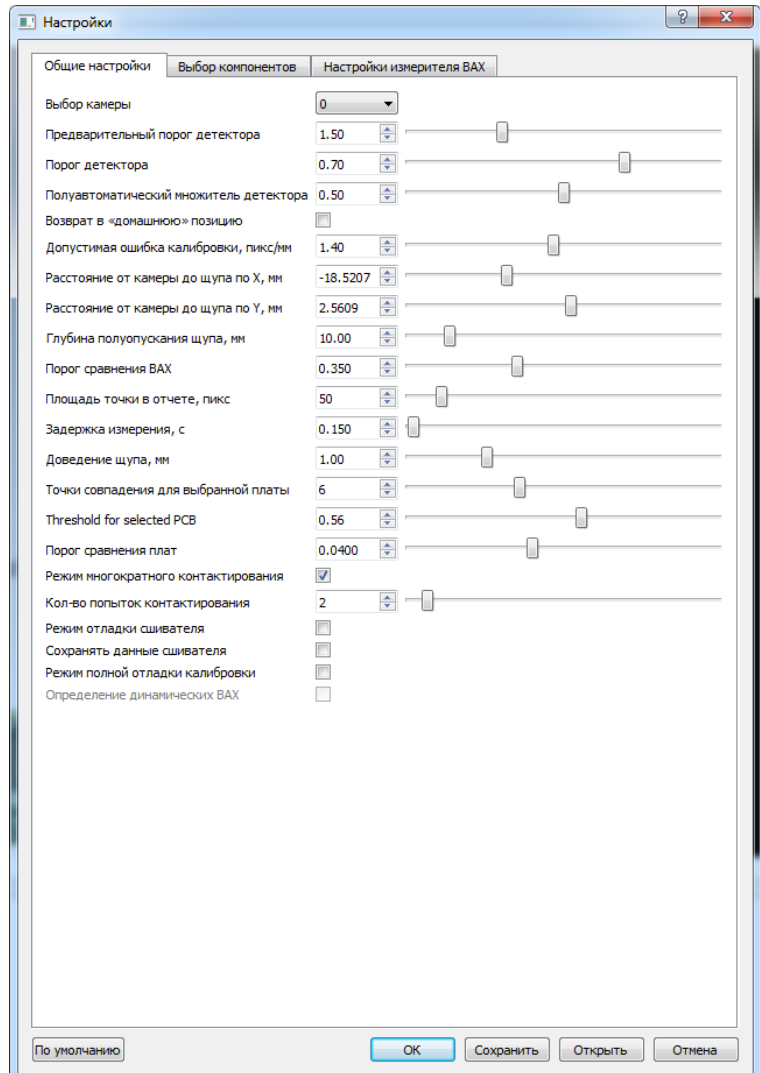

Рисунок 1. Внешний вид окна настроек.

#### **Описание разделов настроек вкладки "Общие настройки":**

- 1) Выбор камеры отвечает за выбор камеры для системы EP P10 в том случае, если к ПК системы кроме EP P10 подключена дополнительная камера. По умолчанию значение 0.
- 2) Пункты "Предварительный порог детектора", "Порог детектора", "Полуавтоматический множитель детектора" отвечают за качество распознавания электронных компонентов на платах.

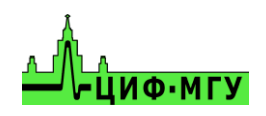

- 3) Возврат в домашнюю позицию переводит "Голову" системы в дальний левый угол (домашняя позиция) после каждого процесса сканирования или тестирования платы.
- 4) Допустимая ошибка калибровки, пикс/мм определяет допустимую ошибку расположения щупа относительно камеры при полной калибровке по оси X, Y.
- 5) Пункты "Расстояние от камеры до щупа по X, мм" и "Расстояние от камеры до щупа по Y, мм" выставляются автоматически при полной калибровке и влияют на положение щупа относительно камеры. Корректировать руками данные пункты не рекомендуется!
- 6) Глубина полуопускания щупа, мм влияет на высоту на которую будет подыматься щуп после тестировании каждой точки на тестовой или эталонной платах.
- 7) Порог сравнения ВАХ влияет на сопоставление эталонной и тестовой ВАХ для определения наличия разницы между ними, где 1 (100%) – полное различие, а 0 (0%) полное совпадение ВАХ.
- 8) Площадь точки в отчете, пикс определяет размер точки-указателя исследуемой точки в отчете и на самой плате во вкладках "Сканирование" и "Тестирование"
- 9) Задержка измерения, с определяет время в течении которого будет измеряться ВАХ исследуемой точки во время тестируемой платы. В случае если частота тестирования будет менее 20Гц данный пункт необходимо установить равным 1.
- 10) Давление щупа, мм определяет на сколько система будет опускать щуп ниже уровня платы (точки быстрой калибровки) при тестировании. Все щупы системы подпружинены, с ходом пружины 4мм. Ставить значение более 4мм не рекомендуется во избежание повреждения системы и платы.
- 11) Пункты "Точки совпадения для выбранной платы", "Порог выбора платы" (Threshold for selected PCB), "Порог сравнения плат" - влияют на степень сопоставления системой плат эталонов из базы с тестируемой платой. В случае если система плохо накладывает эталон либо отказывается его распознавать, то необходимо значения данных параметров уменьшить.
- 12) Пункты "Режим многократного контактирования" и "Кол-во попыток контактирования" - включают функцию и задают кол-во попыток, в течении которых система будет пытаться получить ВАХ. В случае её отсутствия (горизонтальная линия) на исследуемой точке эталона или тестовой платы. Данный пункт помогает тестировать платы покрытые тонким слоем лака, большим оксидным слоем или грязи, а так же в случае плохого наложения эталонной платы на тестовую.
- 13) Пункты "Режим отладки сшивателя", "Сохранять данные сшивателя", "Режим полной отладки калибровки" - отладочные функции, их использовать не требуется.
- 14) Определение динамических ВАХ автоматическое определение и измерение динамических ВАХ на исследуемых точках, не доступно на данный момент.

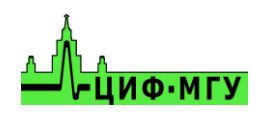

#### **Описание раздела настроек вкладки "Выбор компонентов":**

В данной вкладке включаются/выключаются типы компонентов, которые система должна распознавать на платах при создании эталона.

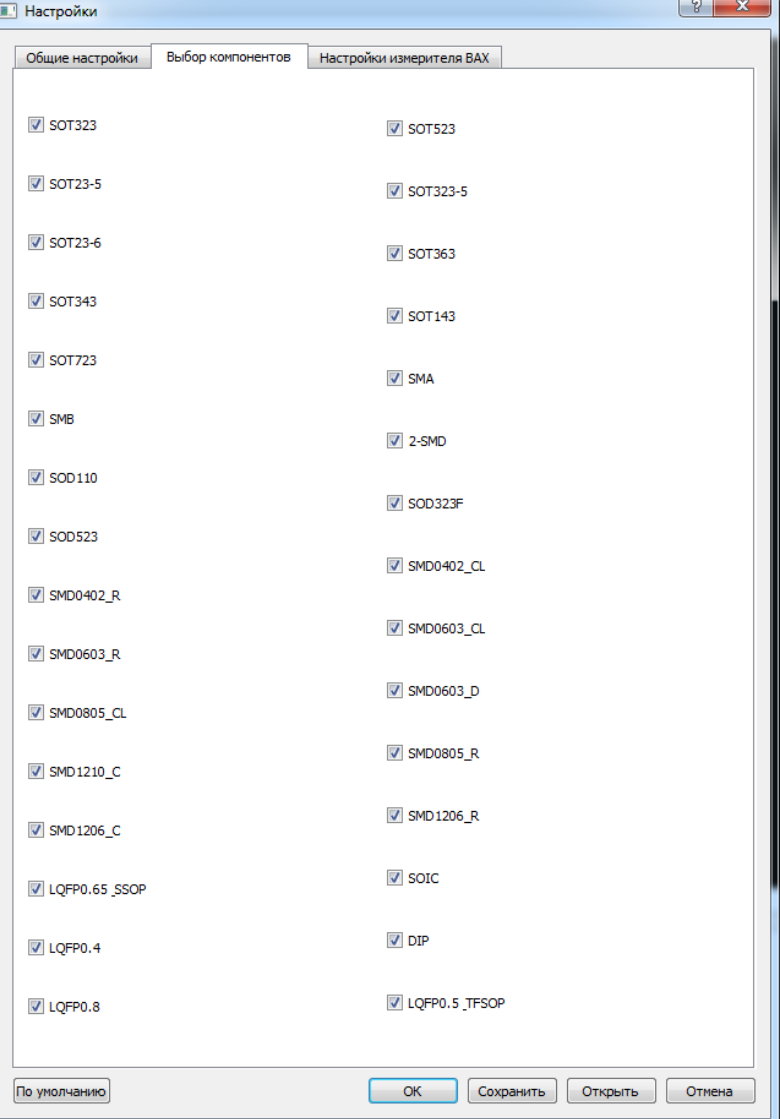

Рисунок 2. Внешний вид вкладки "Выбор компонентов"

#### **Описание разделов настроек вкладки "Настройки измерителя ВАХ":**

- 1) Максимальное напряжение, В выставляет напряжение тестового сигнала в диапазоне от 0 до 12В.
- 2) Частота дискретизации, Гц выставляет частоту пробного сигнала в диапазоне от 1 Гц до 1000 Гц. Частоту выше 1кГц ставить не рекомендуется, т.к. будет большая погрешность измерений.
- 3) Чувствительность по току выставляет чувствительность и ограничение системы по току тестового сигнала, рассчитывается по закону Ома.
- 4) Пункты "Количество точек сегмента" и "Полное количество точек" влияют на внешний вид получаемой ВАХ, **их изменять не требуется**.

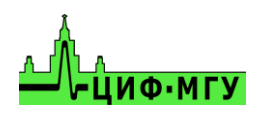

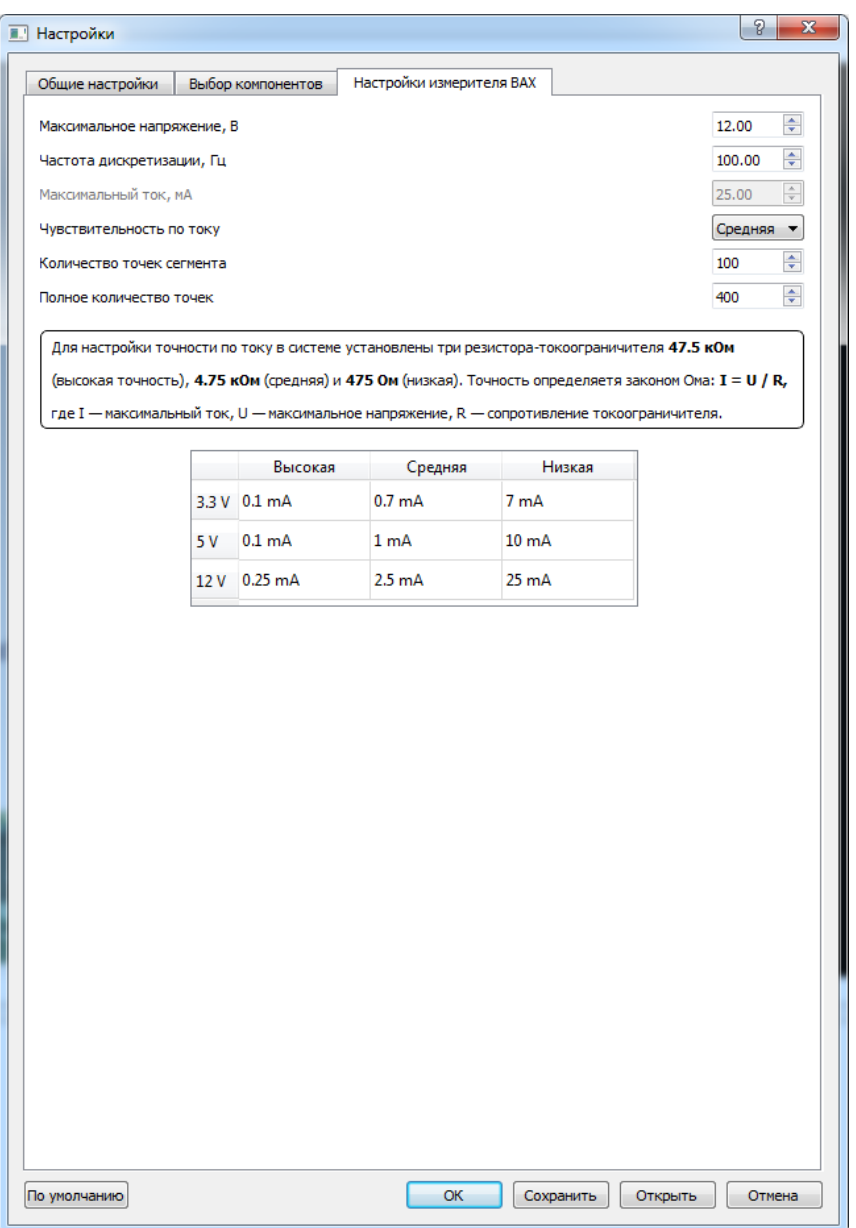

Рисунок 3. Внешний вид вкладки "Настройки измерителя ВАХ".

# **3. УСТАНОВКА ПЛАТЫ**

<span id="page-6-0"></span>Открыть крышку установки и закрепить исследуемую плату в центр рабочей зоны системы на 4-х прилагаемых магнитных стойках, либо в специальном крепеже для платы если таковой имеется.

Строго соблюдать геометрическое положение платы не требуется, коррекция изображения происходит автоматически.

Подключить к общей линии платы (лучше всего к GND) проводник "общий" измерителя при помощи зажима "крокодил". На калибровочной плате цепь GND выведена на угловые металлизированные площадки.

Закрыть крышку установки.

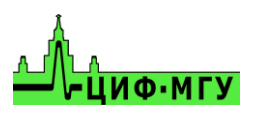

# **4. КАЛИБРОВКИ**

<span id="page-7-0"></span>ВАЖНО!!! К плате обязательно должен быть подключен "общий" провод измерителя при помощи зажима "крокодил" либо другого зажима в зависимости от платы.

<span id="page-7-1"></span>Перейти на вкладку "Калибровка" (вкладка открывается автоматически при старте программы).

# **4.1 Полная калибровка**

Полная калибровка проводится при следующих ситуациях:

- *-* первое включение системы после распаковки
- *-* система перестала попадать по указанным точкам
- *-* во время тестирования щуп зацепился за высокие компоненты
- *-* был заменен щуп
- *-* настройки были сброшены до заводских

Полная калибровка подбирает координаты X, Y расположения щупа относительно камеры, а так же определяет высоту установленного щупа.

В основном окне программы на вкладке "Калибровка" "Указать" на центр металлического квадрата на калибровочной плате "Calibration 2.0". Выбор контролируется в окне видеокамеры. Для удобства, можно изменять масштаб изображения колесиком мыши. Внешний вид окна программы представлен на рисунке 4.

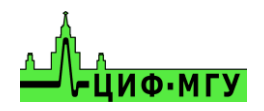

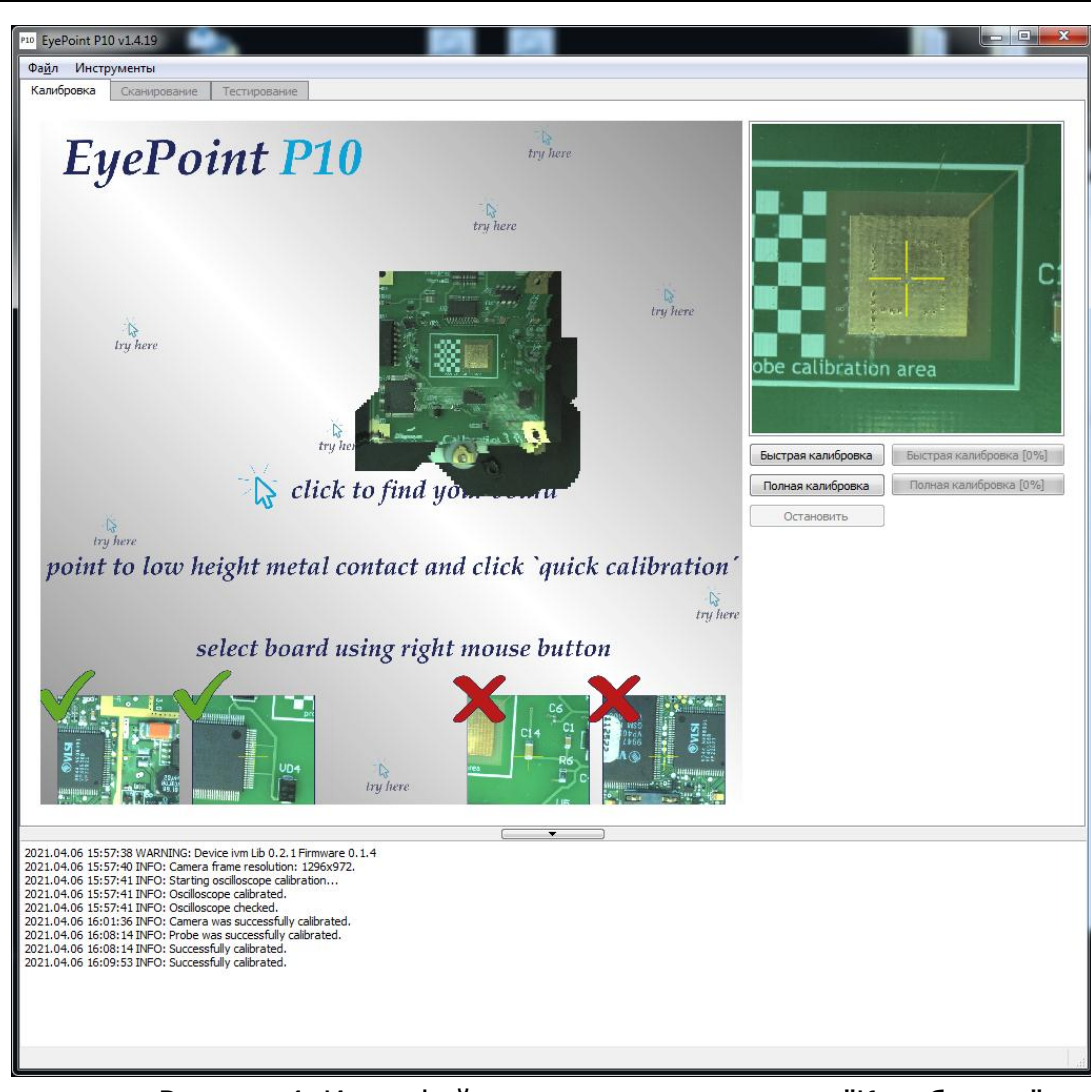

Рисунок 4. Интерфейс программы на вкладке "Калибровка"

Нажать кнопку "Полная калибровка" и дождаться завершения калибровки, по завершению в нижней части экрана должно появиться сообщение Successfully calibrated.

## **4.2 Быстрая калибровка**

<span id="page-8-0"></span>Быстрая калибровка делается каждый раз при установке новой платы для измерений. Она определяет фокусное расстояние до платы, а так же определяет наличие контакта с платой и расстояние щупа до платы.

Для запуска быстрой калибровки необходимо выбрать наиболее низкую контактную площадку на плате, например контактная площадка микросхемы, и нажать кнопку "Быстрая калибровка" в правой части экрана и дождаться окончания калибровки. По окончанию калибровке в нижней части экрана должно появиться сообщение Successfully calibrated.

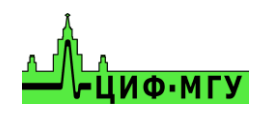

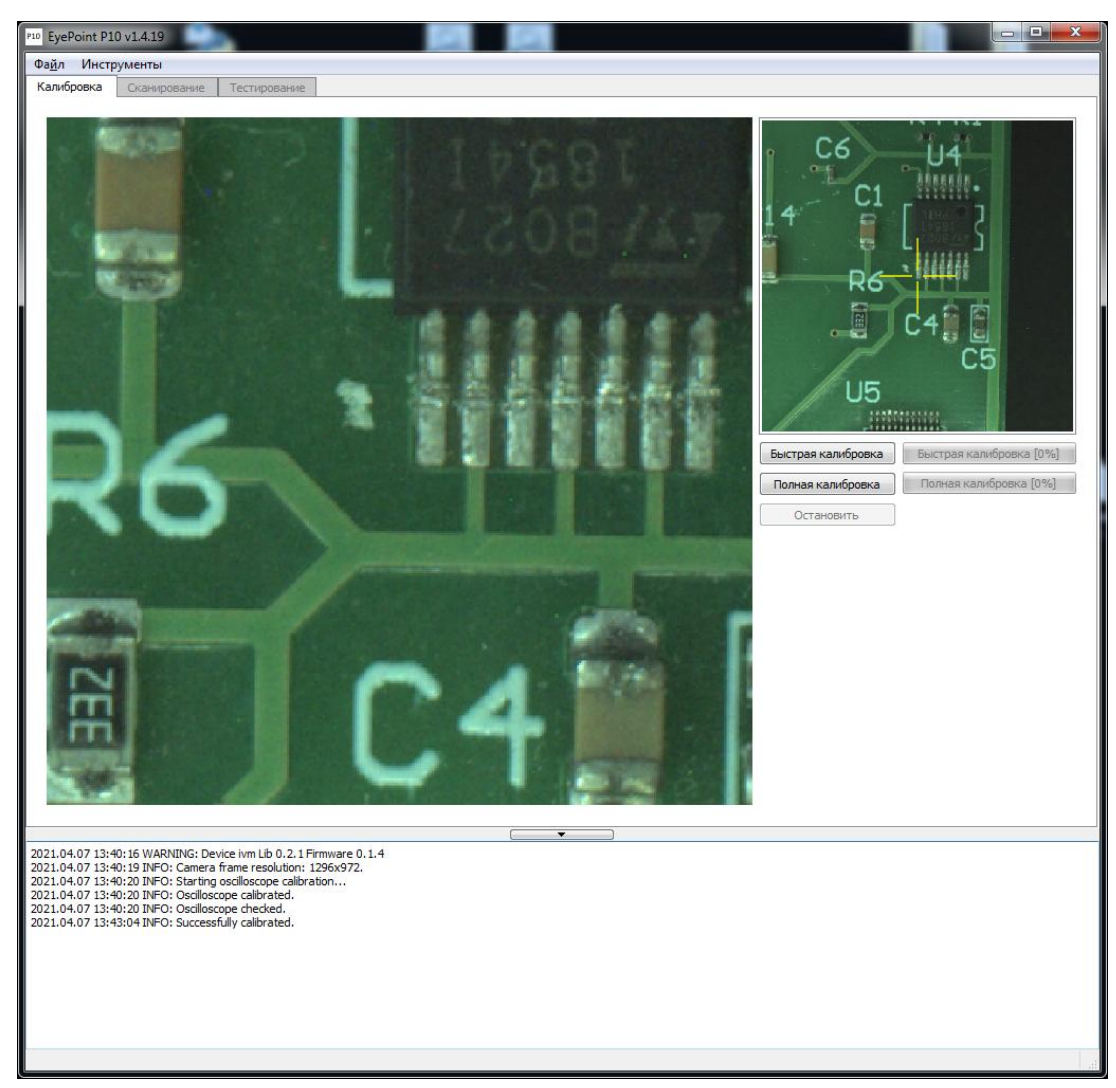

Рисунок 5. Быстрая калибровка.

До начала запуска быстрой калибровки изображение может быть мутным и смазанным, а по окончанию быстрой калибровки должно стать четким как на рисунке 5.

## **4.3 Калибровка нового щупа**

<span id="page-9-0"></span>Калибровка нового щупа делается всегда после смены щупа.

Для запуска калибровки нового щупа необходимо установить в рабочую зону системы калибровочную плату Calibration 2.0. Подключить к ней заземляющий провод и передвинуть указатель камеры в центр металлизированного квадрата, как указанно на рисунке 4. Далее в верхней части экрана в разделе "Инструменты" выбрать пункт "Калибровка нового щупа". На вопрос подключенной земли ответить "ОК" и дождаться завершения операции.

Внешний вид меню калибровки нового щупа указан на рисунке 6.

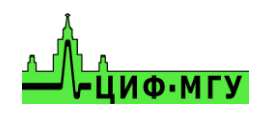

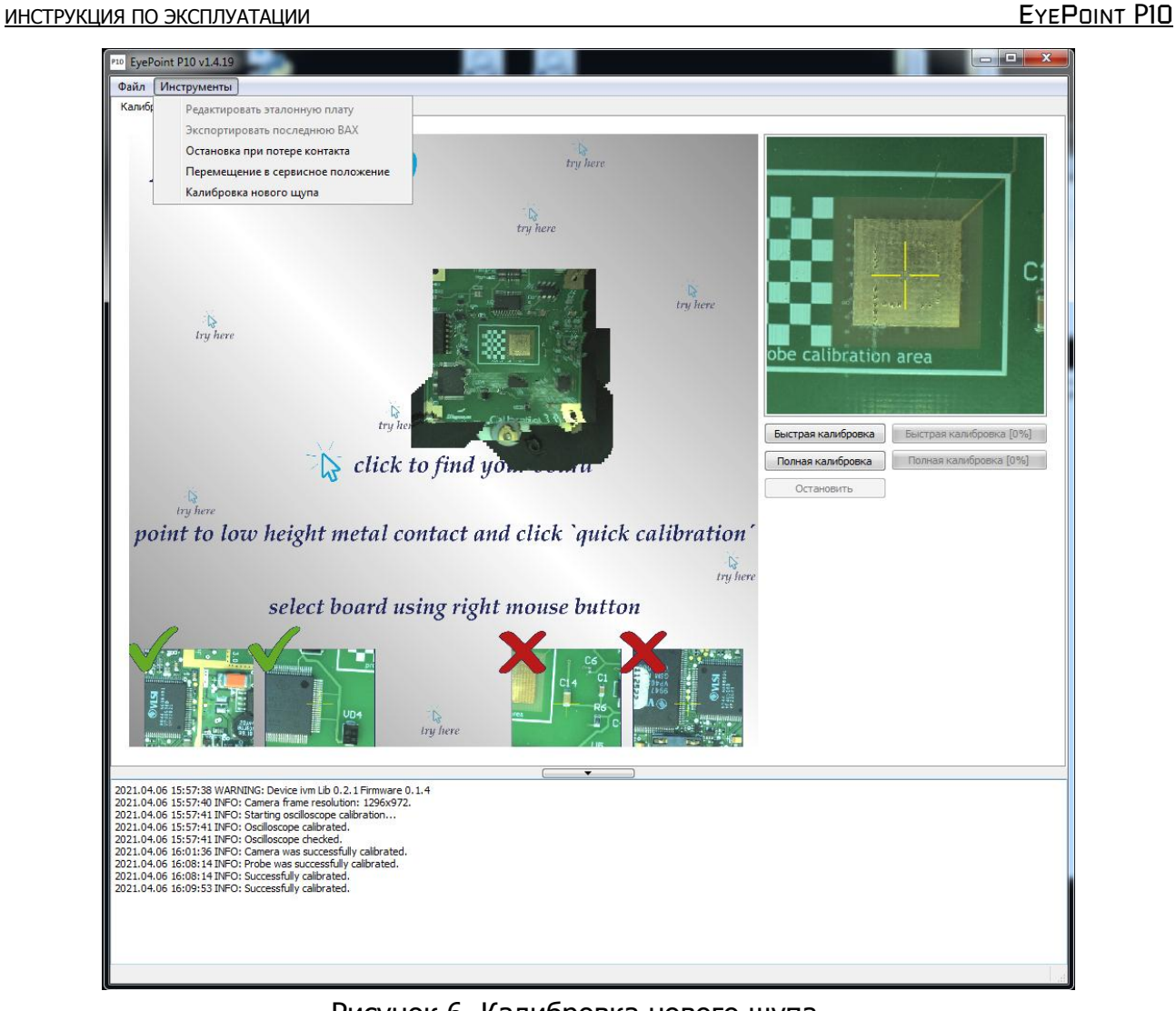

Рисунок 6. Калибровка нового щупа.

# **5 ВЫБОР РАБОЧЕЙ ЗОНЫ С ПЛАТОЙ**

<span id="page-10-0"></span>Установить исследуемую плату в центр рабочей зоны системы и запустить быструю калибровку как указано в разделе 4.2, после можно переходить к выбору рабочей зоны.

Проверить плату на наличие высоких компонентов, и с учетом их высоты выставить нужное значение параметра "Глубина полуопускания щупа, мм" в настройках системы.

Найдите плату на рабочей зоне, "Указав" место на картинке. Выделите плату в рамку, используя режим "Область". Пример выделенной платы указан на рисунке 7.

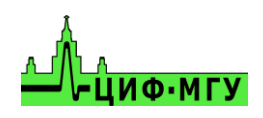

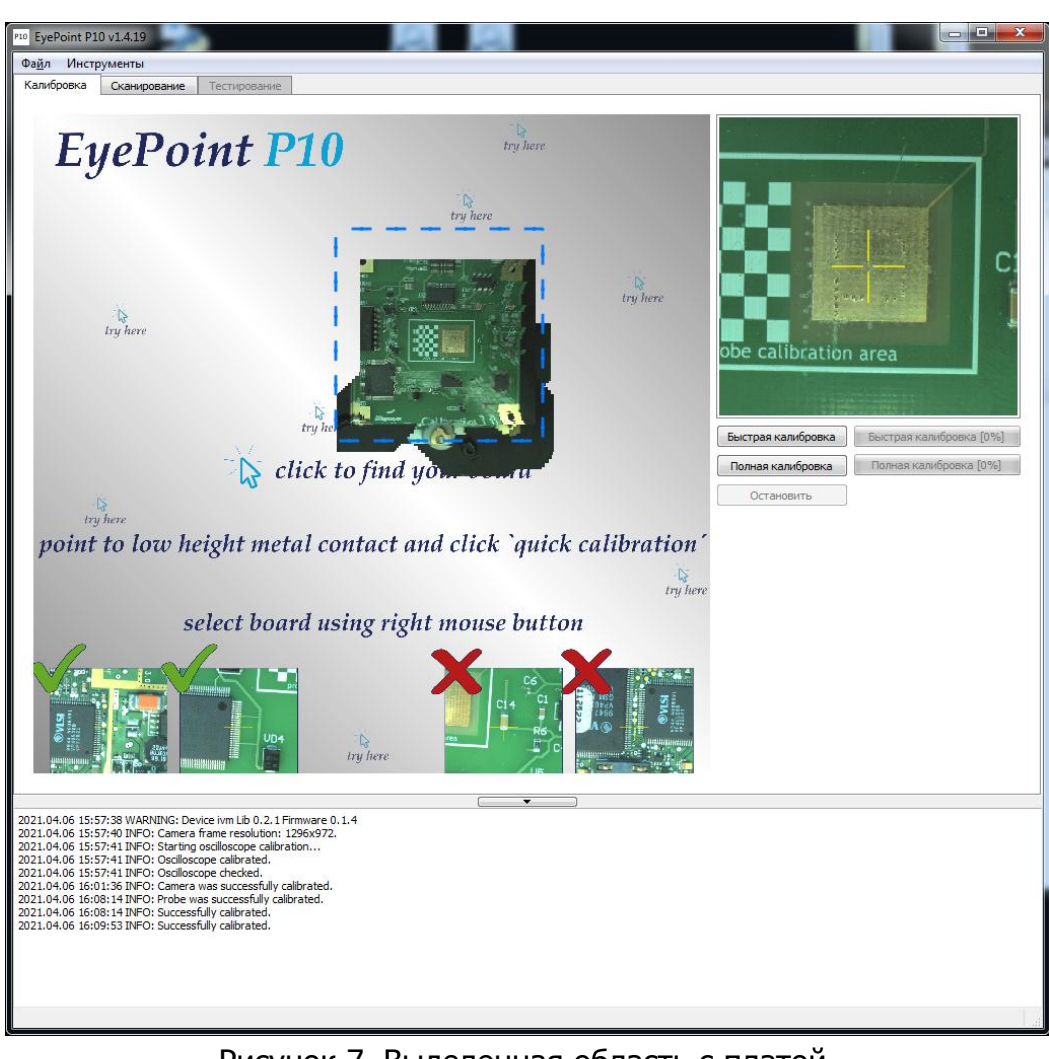

Рисунок 7. Выделенная область с платой.

# **6 СКАНИРОВАНИЕ**

<span id="page-11-0"></span>Для запуска сканирования платы перейдите во вкладку "Сканировать" в верхней области окна программы. Во вкладке сканирование нажмите кнопку "Сканировать" в правой части окна программы. Внешний вид вкладки "Сканирование" показан на рисунке 8.

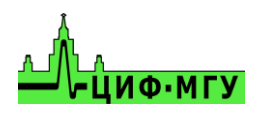

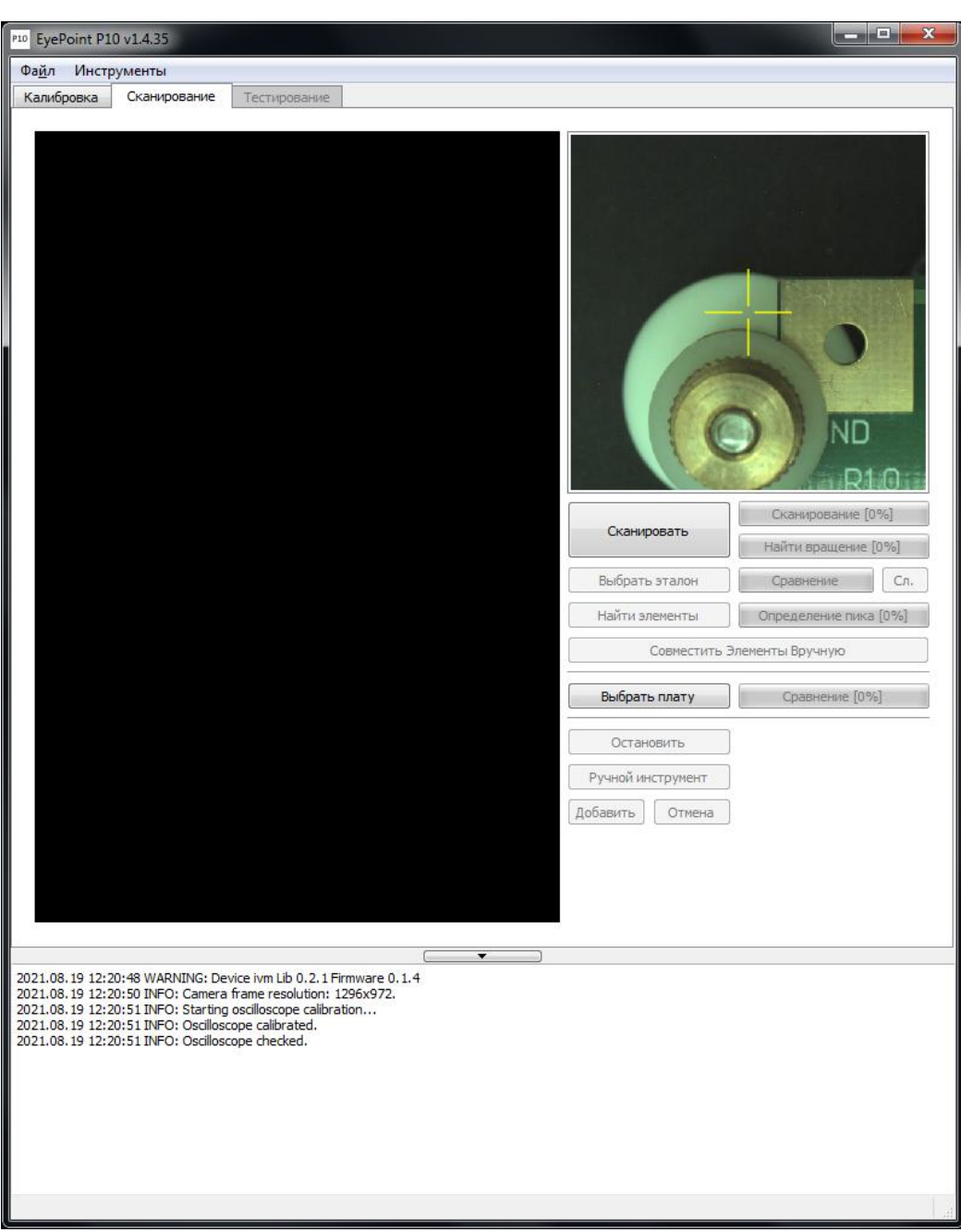

Рисунок 8. Внешний вид вкладки "Сканирование"

#### В процессе сканирования крышка установки должна быть закрыта!

Полученная картинка должна вмещать интересующую оператора площадь установленной платы, примерный вид такого результата показан на рисунке 9.

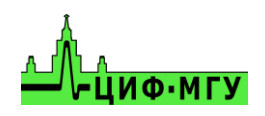

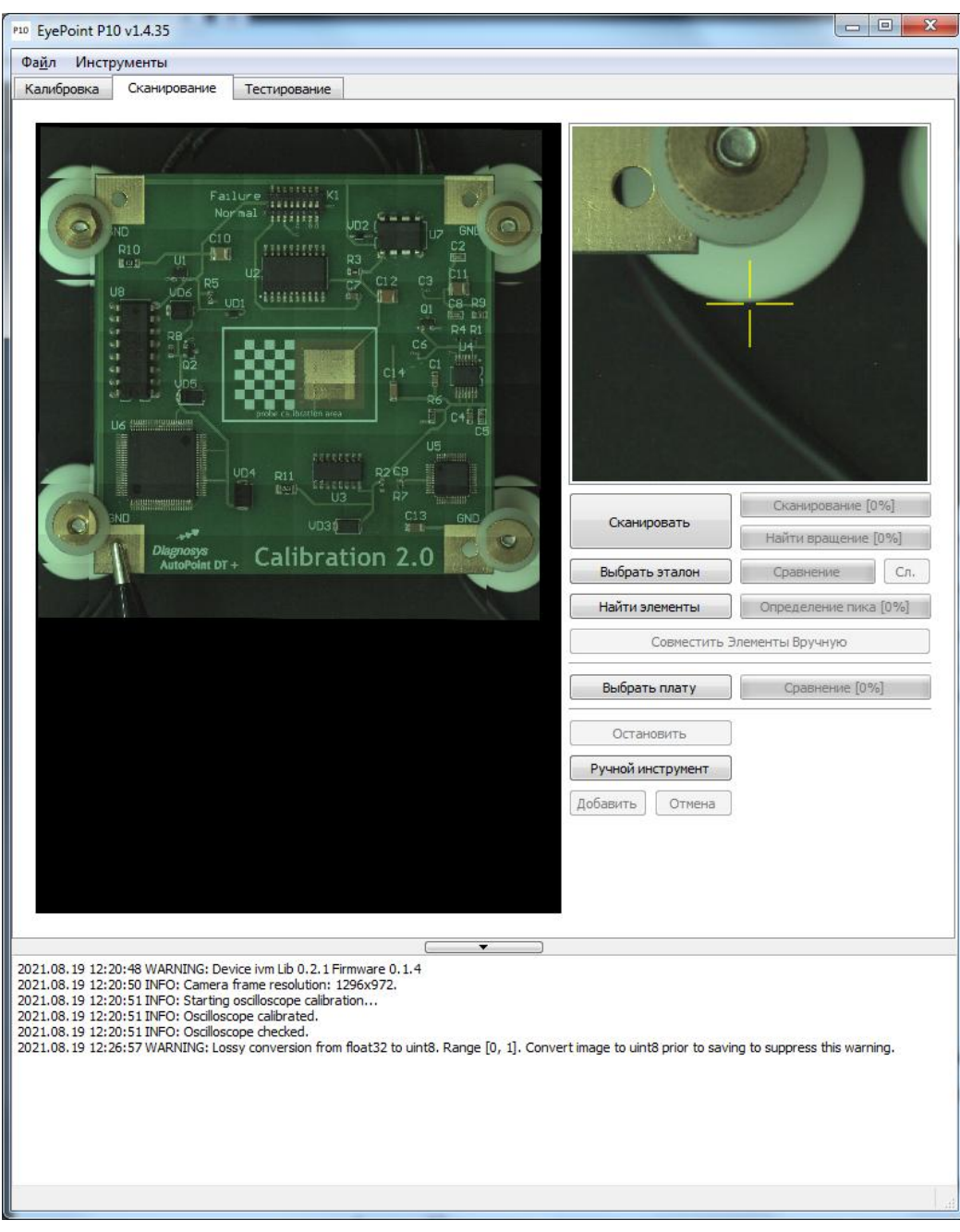

Рисунок 9. Отсканированная область с платой.

Если плата отображается не полностью, выполнить одно из перечисленных действий.

- 1. Изменить положение платы, если плата стояла близко к крышке системы или в глубине рабочей зоны.
- 2. Установить больший размер поля сканирования.
- 3. Повторить процедуру сканирования.
- 4. Если на полученном изображении явно видны дефекты сшивки кадров, требуется повторить процедуру быстрой калибровки.

После удачного завершения сканирования перемещение платы не допускается!

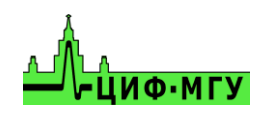

# **7 РАСПОЗНАВАНИЕ ЭЛЕМЕНТОВ И СОЗДАНИЕ ЭТАЛОННОЙ ПЛАТЫ**

<span id="page-14-0"></span>Распознавание элементов и создание эталонной платы производится во вкладке "Сканирование".

## **7.1 Создание эталона**

<span id="page-14-1"></span>Для распознавания элементов на эталонной плате необходимо нажать кнопку "Найти элементы" и нажать кнопку "Далее". После старта процедуры распознавания система не будет искать плату в базе, а сразу перейдет к распознаванию компонентов на плате. На распознавание элементов на плате влияют параметры описанные в пункте 2. После распознавания компонентов на плате могут появиться неверно распознанные элементы, их необходимо будет удалить, выделив левой кнопкой мыши и нажав кнопку Delete.

Нераспознанные элементы на плате можно добавить двумя способами:

- 1. Полуавтоматический способ
- <span id="page-14-2"></span>2. Ручное добавление компонента.

# **7.2 Полуавтоматический способ распознавания элементов**

Для запуска полуавтоматического способа распознавания элементов необходимо выделить область, где располагается требуемый элемент и нажать на неё правой кнопкой мыши. В появившемся меню выбрать пункт "Распознать один элемент в выделенной области" либо пункт "Распознать элементы в выделенной области". Внешний вид меню показан на рисунке 10.

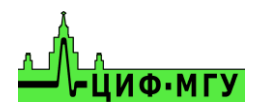

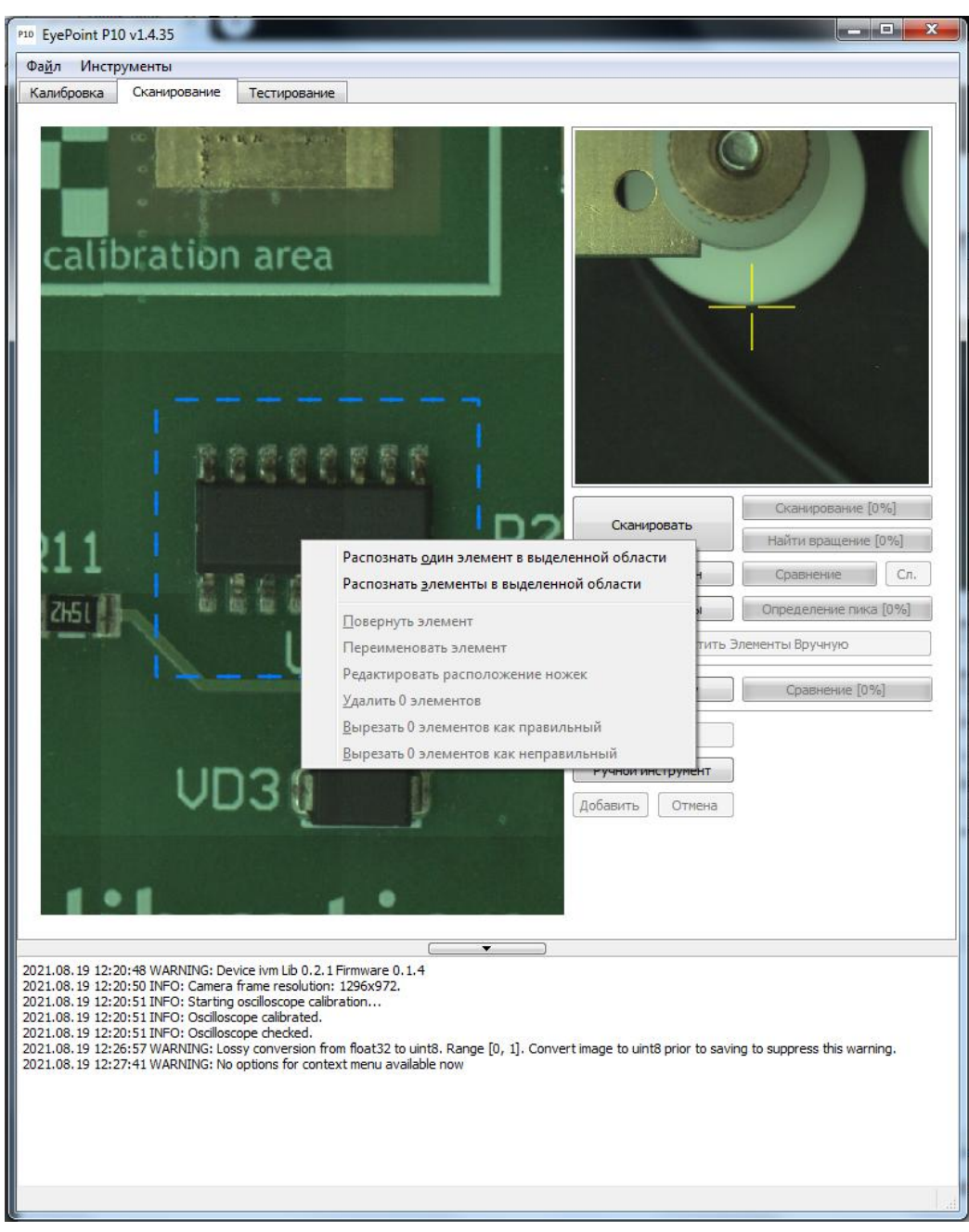

Рисунок 10. Полуавтоматическое распознавание элементов.

Если распознавание элемента прошло не удачно, то выделите большую область и повторите процедуру. Пример успешно распознанного элемента приведен на рисунке 11.

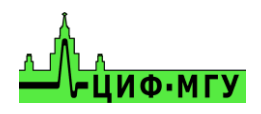

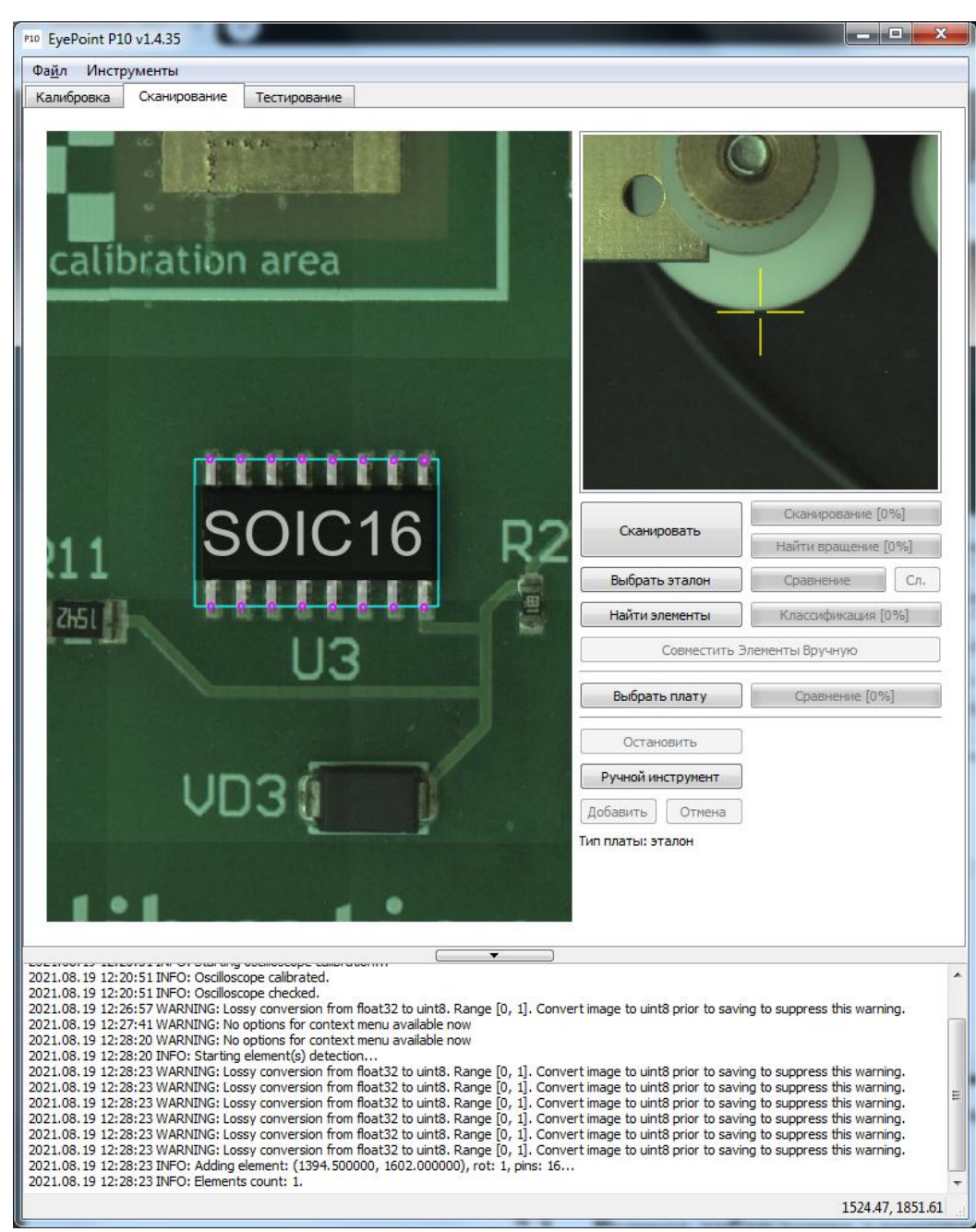

Рисунок 11. Пример успешно распознанного элемента.

## **7.3 Ручное добавление элемента**

<span id="page-16-0"></span>Для ручного добавления элемента необходимо нажать кнопку "Ручной инструмент" в правой части окна программы. После, правой кнопкой мыши необходимо выделить область, где располагается элемент и при помощи левой кнопки мыши добавить необходимые точки на контактные площадки компонента. После добавления необходимых точек в компонент, нужно нажать кнопку "Добавить", которая находится в правой части окна программы. В появившемся окне можно указать имя компонента, если оно требуется и нажать "ОК" для сохранения компонента. Пример добавления нового компонента показан на рисунке 12.

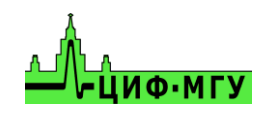

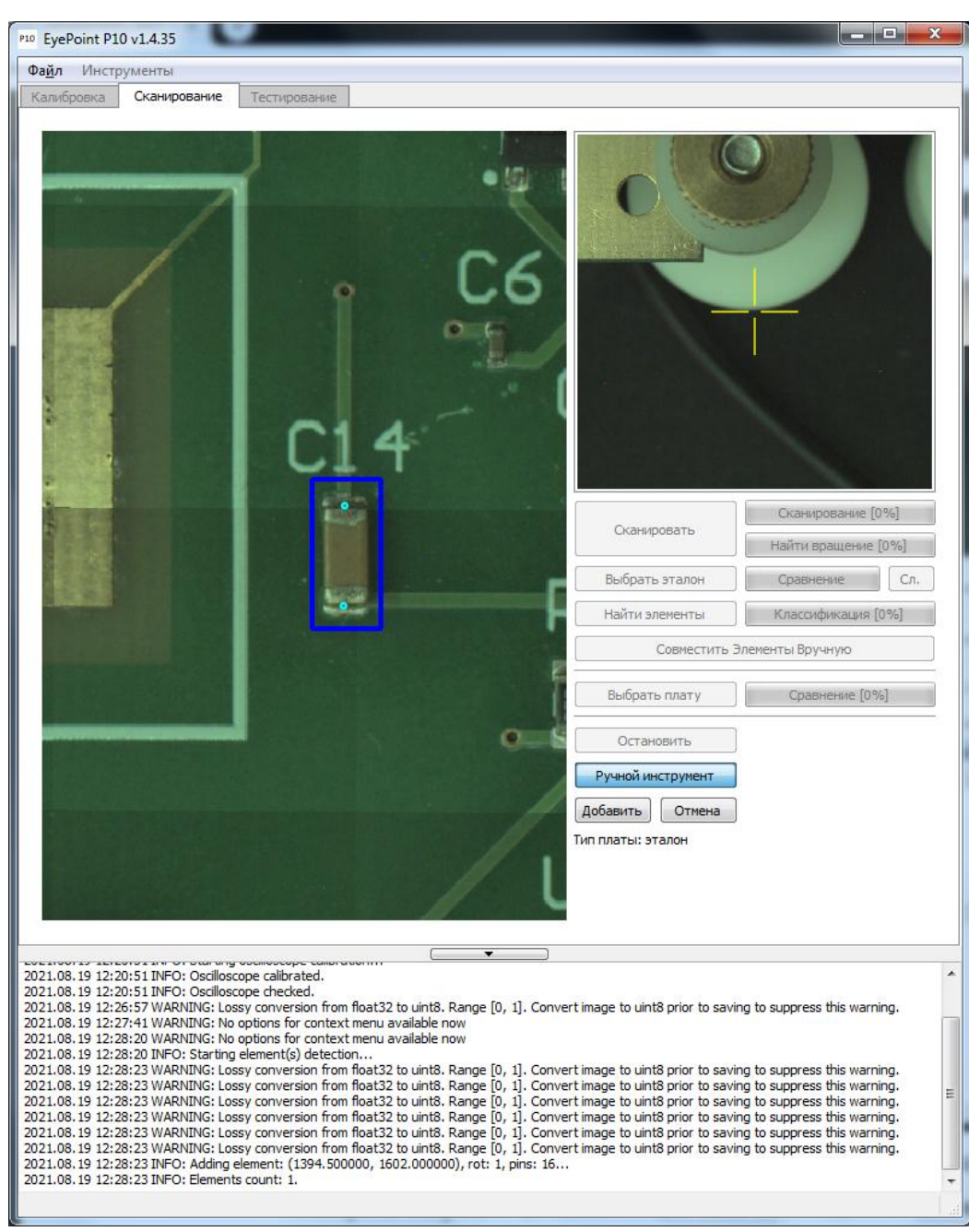

Рисунок 12. Ручное добавление компонента на плату.

Повторить операцию добавления для всех необходимых компонентов.

Для редактирования добавленного компонента нужно выйти из режима "Ручной инструмент" нажатием клавиши отмена, после чего выделить компонент левой кнопкой мыши. Правой кнопкой мыши нажать на компонент и в появившемся меню выбрать пункт "Редактировать расположение ножек", либо "Удалить 1 элемент" (для удаления так же можно воспользоваться клавишей Delete после выделения компонента или группы компонентов), в зависимости от того, что требуется. Внешний вид меню редактирования добавленного элемента показан на рисунке 13.

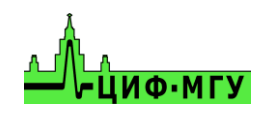

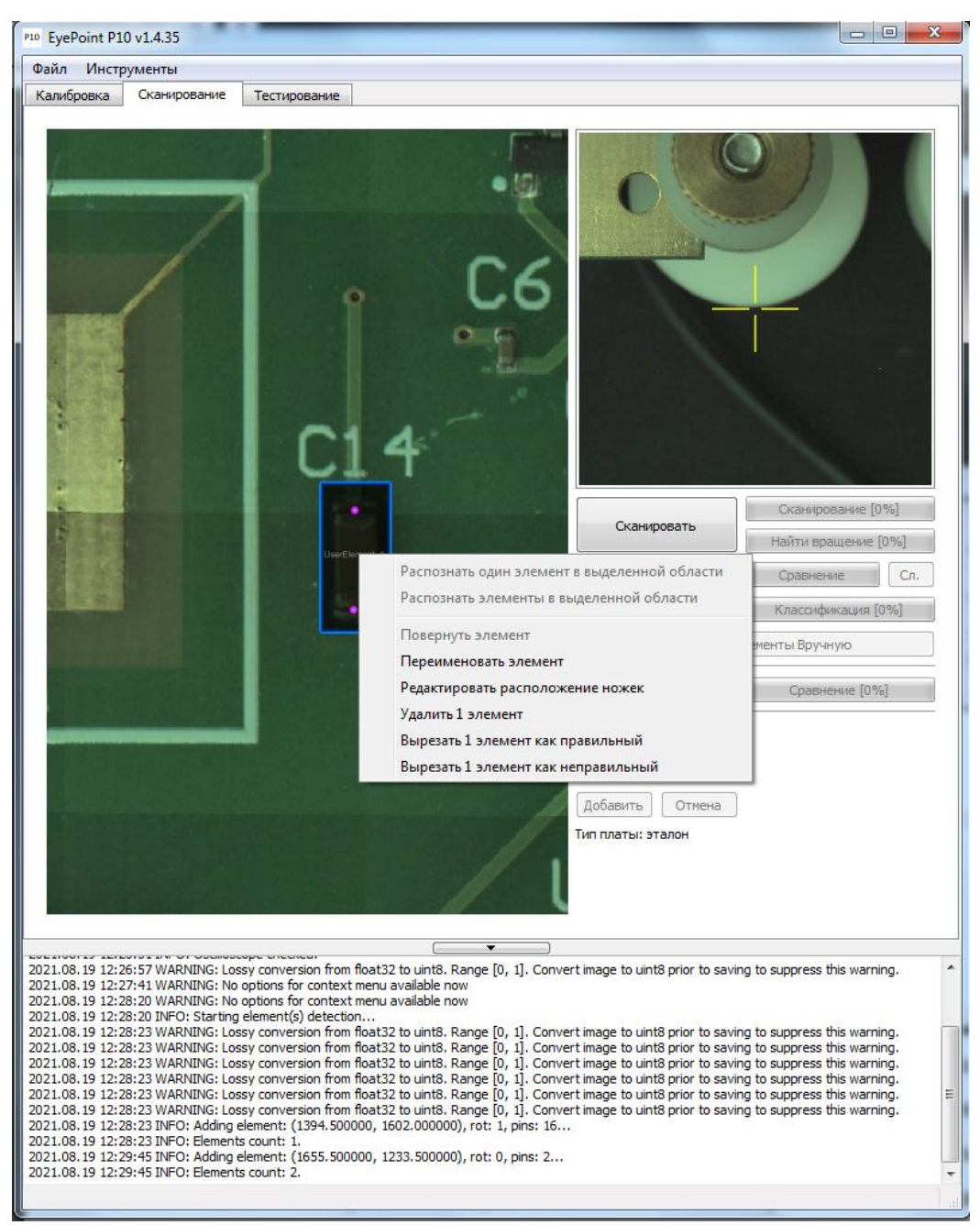

Рисунок 13. Меню редактирования элемента

При редактировании расположения ножек в эталонной плате, с уже имеющимися ВАХ, появится диалоговое окно со следующим сообщением:

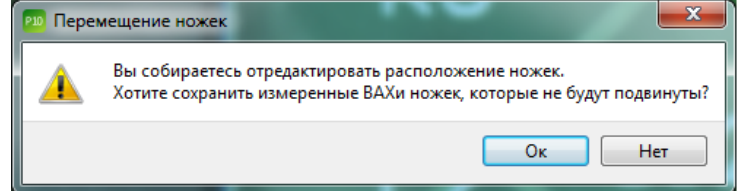

Ответ выберите в зависимости от вашей ситуации, например: если вам необходимо оставить все ВАХ – нажмите "ОК", если же вы после изменений хотите перетестировать компонент – нажмите "НЕТ".

После добавления всех необходимых компонентов, эталонную плату необходимо сохранить, для этого в верхней части экрана необходимо выбрать пункт "Файл" и

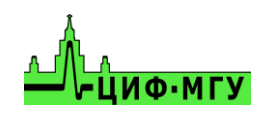

<span id="page-19-0"></span>нажать "Сохранить плату", в появившемся окне присвоить необходимое имя плате и нажать "ОК".

## **7.4 Тестирование эталона**

После того, как был создан эталон со всеми необходимыми компонентами его необходимо протестировать, то есть снять все вольт-амперные характеристики (ВАХ). Для этого необходимо войти в настройки, нажав "Файл" –> "Настройки" и перейти во вкладку "Настройки измерителя ВАХ". Установить необходимые настройки:

- *-* Максимальное напряжение, В
- *-* Частоту дискретизации, Гц
- *-* Чувствительность по току

Наиболее оптимальными являются настройки 12В, 100Гц и Средняя чувствительность. Для применения настроек нажать кнопку "ОК".

Для начала тестирования необходимо перейти во вкладку "Тестирование" в верхней части окна программы.

Для запуска тестирования необходимо нажать кнопку "Тестировать" и нажать "ОК" в появившемся окне.

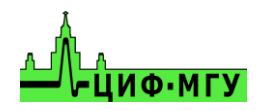

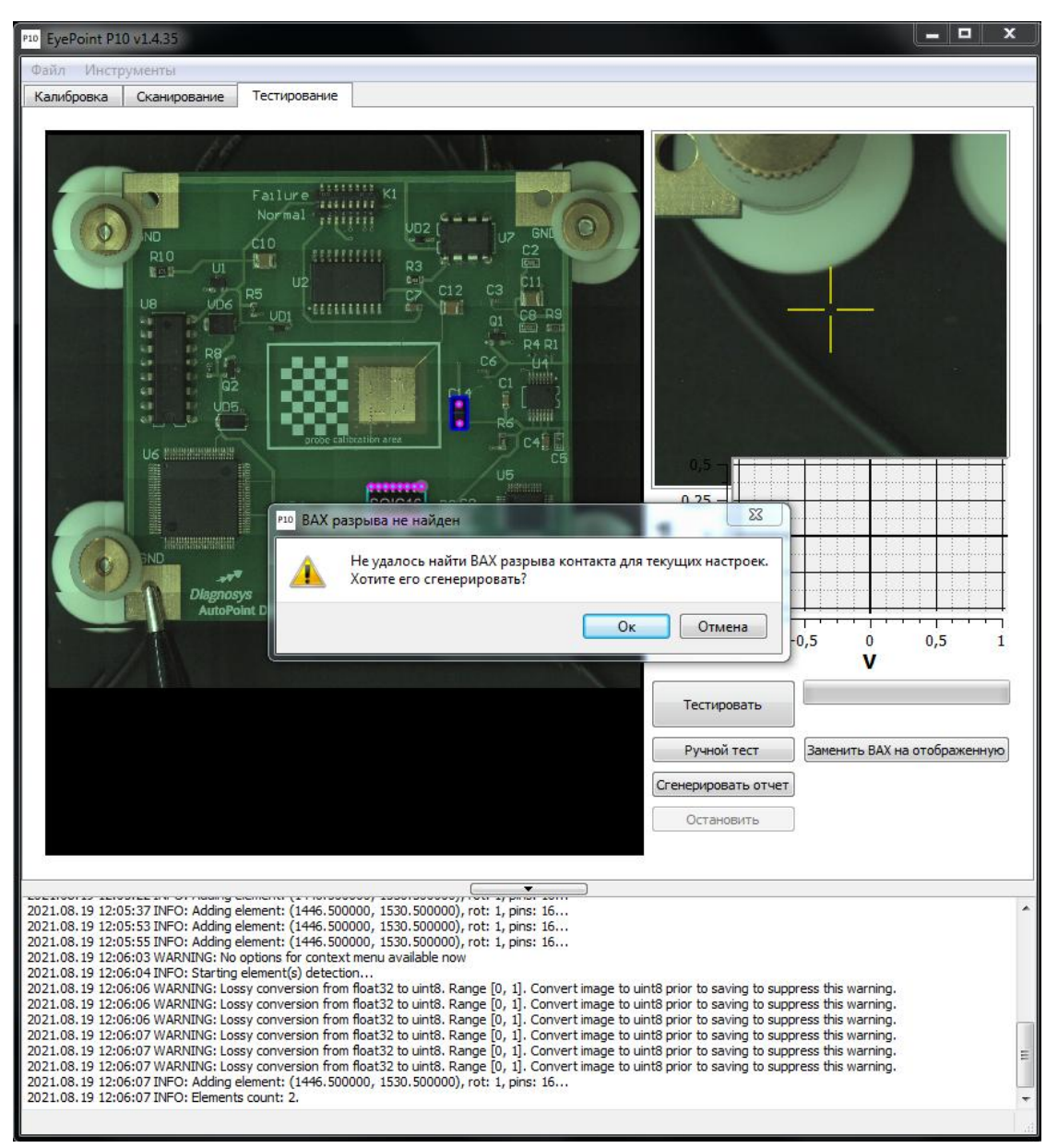

Рисунок 14. Генерирование ВАХ разрыва.

После чего начнется тестирование платы эталона со снятием вольт-амперных характеристик.

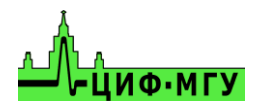

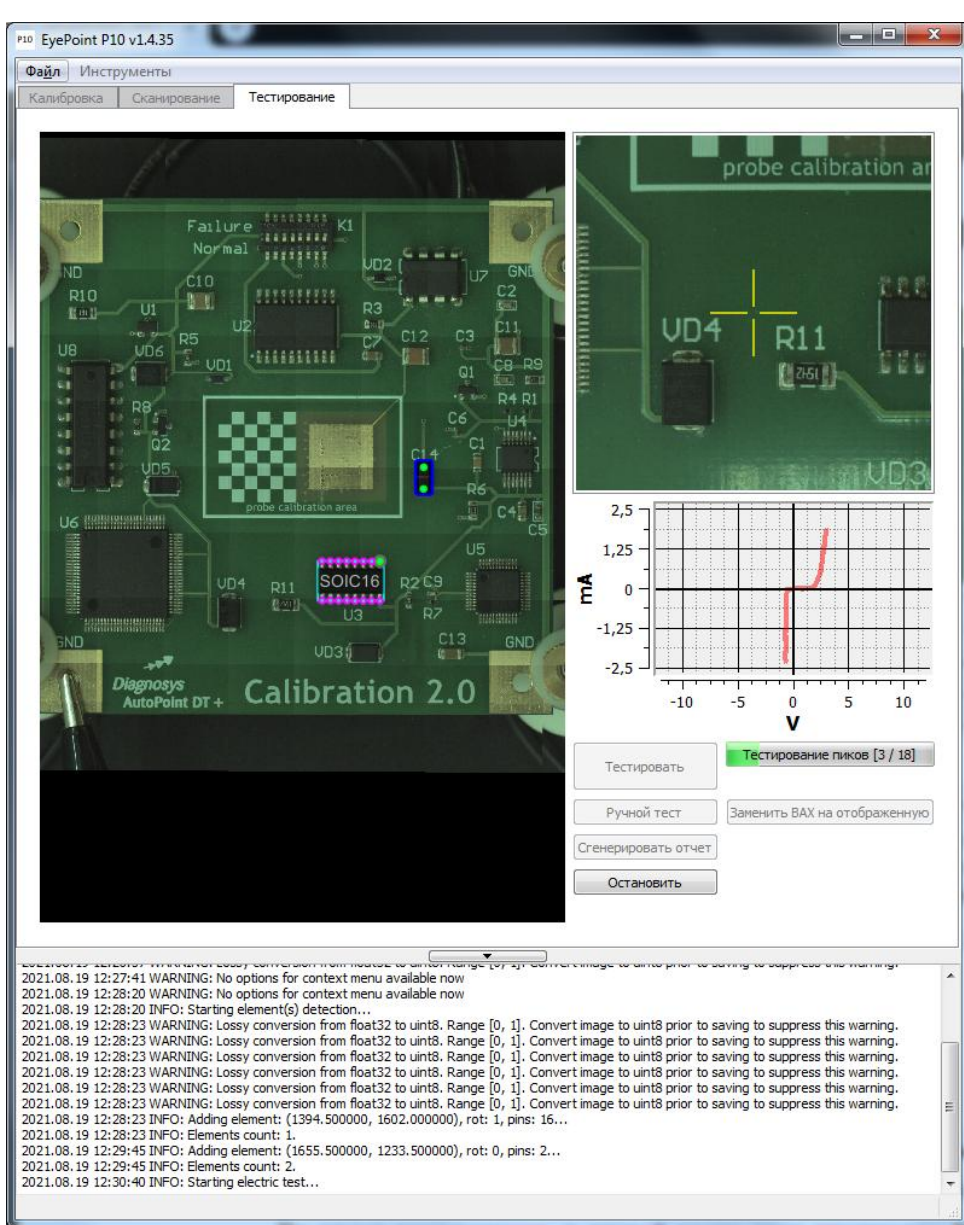

Рисунок 15. Тестирование эталонной платы.

Во время тестирования, в правой части окна программы будут отображаться ВАХ каждой точки в реальном времени. Внешний вид окна программы в процессе тестирования показан на рисунке 15.

По окончанию тестирования система снова предложит присвоить название плате, его можно откорректировать и нажать "ОК" для сохранения. После необходимо нажать кнопку "Сгенерировать отчет". Все, эталон готов! Эталоны плат хранятся в папке **sample** в корне папки с программой.

#### **7.5 Редактирование эталона**

<span id="page-21-0"></span>Если в ходе тестирования эталона, выяснилось, что некоторые точки были плохо расставлены и в них отсутствуют ВАХ – то необходимо отредактировать их расположение. Для этого необходимо перейти обратно на вкладку "Сканирование", выделить интересующий элемент левой кнопкой мыши, нажать правой кнопкой миши и в появившемся диалоговом окне выбрать пункт "Редактировать расположение

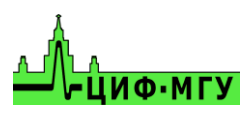

ножек". Передвинуть все необходимые точки, после чего нажать кнопку "Добавить" в левой части окна программы.

При редактировании расположения ножек в эталонной плате с уже имеющимися ВАХ, появится диалоговое окно со следующим сообщением:

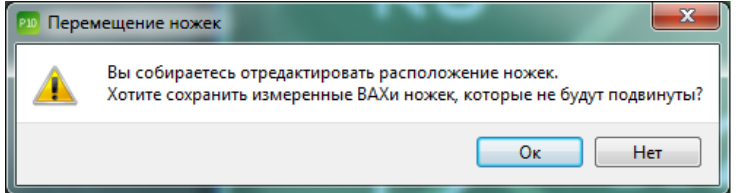

Ответ выберите в зависимости от вашей ситуации, например: если вам необходимо оставить все ВАХ – нажмите "ОК", если же вы после изменений хотите перетестировать компонент – нажмите "НЕТ". Если был выбран вариант не сохранять ВАХ – то потребуется вернуться на вкладку "Тестирование" и запустить тестирование, чтобы система измерила ВАХ ножек исправленного компонента.

# <span id="page-22-0"></span>**8 НАЛОЖЕНИЕ ЭТАЛОНА И ТЕСТИРОВАНИЕ ТЕСТОВОЙ ПЛАТЫ**

Установить плату в центр рабочей зоны системы EP P10 и подключить "общий" провод к земляному контакту платы и запустить быструю калибровку как указанно в пункте 4.2.

Проверить плату на наличие высоких компонентов, и с учетом их высоты выставить нужное значение параметра "Глубина полуопускания щупа, мм" <sup>в</sup> настройках системы.

После завершения быстрой калибровки необходимо выделить область с платой примерно такую же, как была в эталонной плате, и запустить сканирование платы.

После удачного завершения сканирования платы перемещение тестируемой платы не допускается!

По окончанию сканирования имеется два варианта наложения эталонной платы:

- *-* автоматическое наложение эталона
- <span id="page-22-1"></span>*-* ручной выбор эталона

## **8.1 Автоматическое распознавание эталона**

Для автоматического наложения эталона необходимо во вкладке "Сканирование" нажать кнопку "Найти элементы" и дождаться окончания процесса. В нижней части программы система укажет, какую плату она выбрала эталонной среди остальных плат лежащих в папке. **ВАЖНО, чем больше папок с эталонами в папке sample, тем дольше система будет искать среди них нужный эталон, для ускорения этого процесса в папке нужно оставить только нужный эталон, а остальные перенести в любую другую временную папку.** На сопоставление, выбор и точность наложения эталонной платы на тестовую влияют параметры описанные в подпункте 11 из раздела 2.

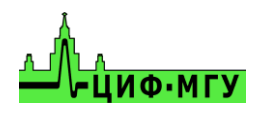

По завершении процесса наложения эталона, все контакты электронных компонентов выделяются контрастными фиолетовыми точками, как на рисунке 16. После чего необходимо проверить качество наложения и сдвига, точки должны располагаться аналогично эталону, в случае если это не так, то проверить наличие наклеек и прочих маркировок на тестовой плате и на эталоне, в идеале они не должны быть разными.

## **8.2 Ручной выбор эталона.**

<span id="page-23-0"></span>Для ручного выбора эталона на вкладке "Сканирование" необходимо нажать кнопку "Выбрать эталон" и указать папку с эталонной платой, в этом случае потребуется предварительно просканировать плату, и после выбора эталона вы будете видеть реально установленную плату с наложенными точками эталона.

Так же, можно выбрать эталон нажав кнопку "Выбрать плату", в данном случае можно предварительно не сканировать плату вовсе, а только выбрать зону, где она находится, однако при этом в системе вы будете видеть фотографию эталонной платы, а не реально установленной, что может привести к ошибкам попадания по компонентам и снизить вероятность починки платы.

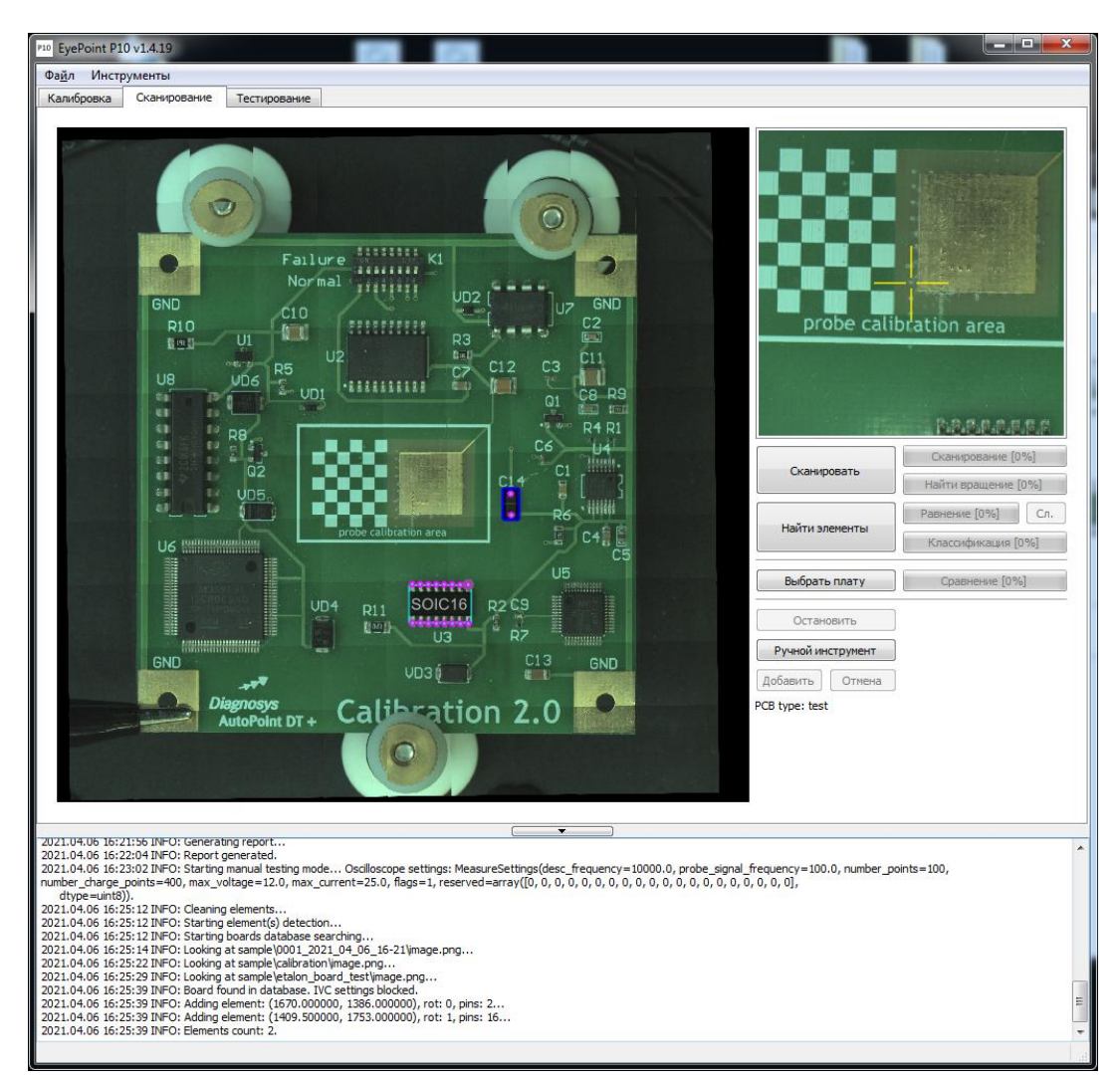

Рисунок 16. Результат наложение эталона на тестовую плату.

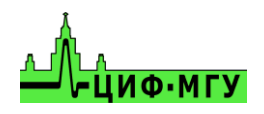

#### **8.3 Корректировка наложения эталона**

<span id="page-24-0"></span>После выбора эталона необходимо проверить корректность наложение точек эталона на тестируемую плату.

В случае, если эталон наложился на тестовую плату со смещением – то его необходимо переместить. Для перемещения во вкладке "Сканирование" необходимо нажать кнопку "Ручное выравнивание", после чего откроется окно

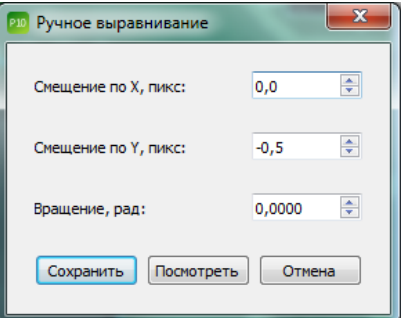

В данном окне указать необходимые смещения по осям X, Y в пикселях и поворот платы в радианах. Для предварительного просмотра смещения необходимо нажать кнопку "Посмотреть", а после подбора корректного смещения необходимо нажать кнопку "Сохранить".

# **8.4 Тестирование тестовой платы**

<span id="page-24-1"></span>Для запуска тестирования платы необходимо перейти во вкладку "Тестирование" и нажать кнопку "Тестировать".

Во время тестирования в правой части окна программы будут отображаться ВАХ компонентов в сравнении с эталоном. Синим цветом, отмечается ВАХ эталонной платы, а красным, ВАХ текущей, тестовой платы.

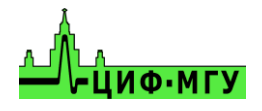

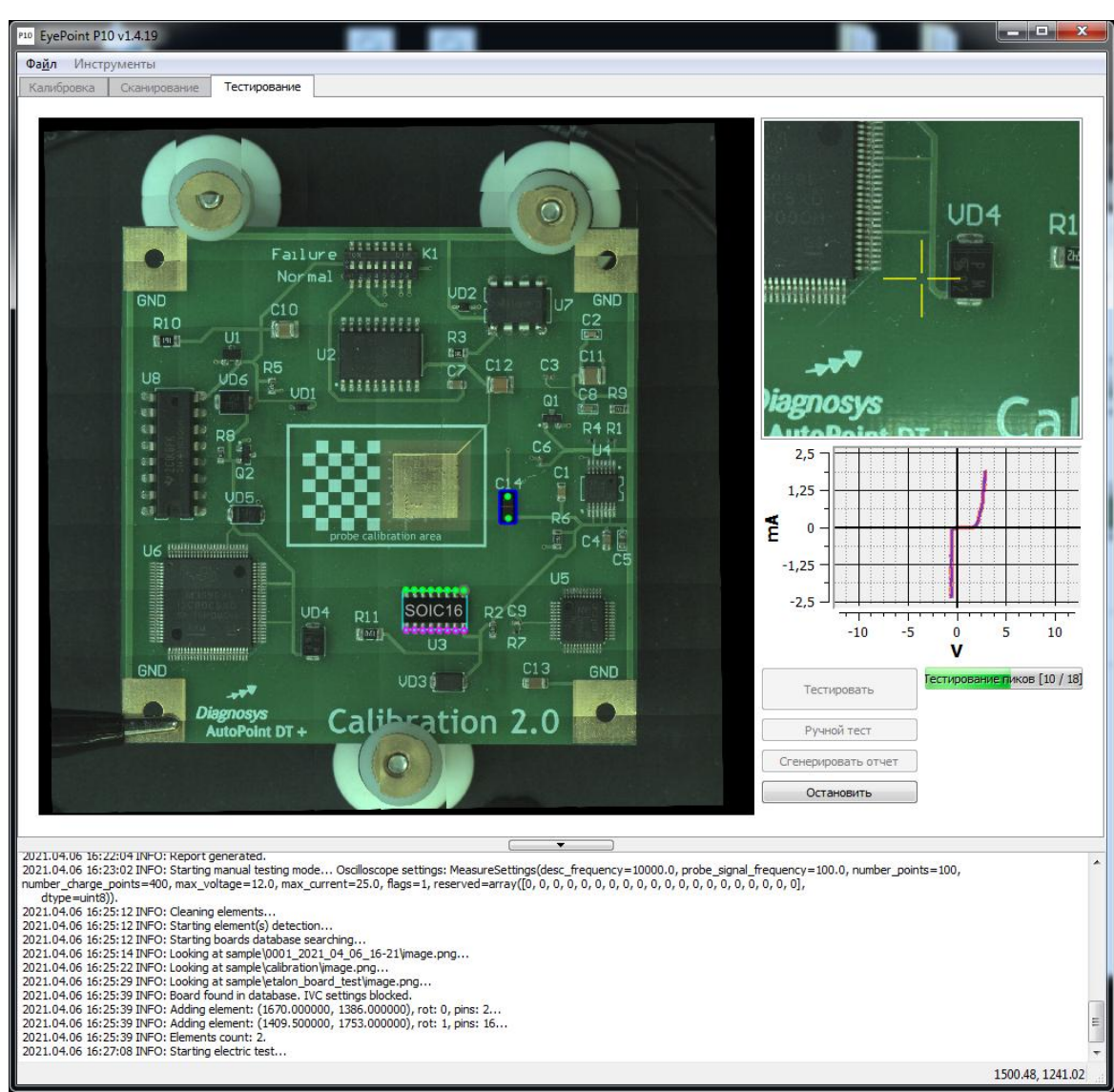

Рисунок 17. Сравнение тестовой платы с эталоном.

Во время тестирования все корректные точки, которые совпали с эталоном, отмечаются зеленым цветом, все точки, которые не совпали с эталоном по порогу совпадения (см. описание настроек раздела 2 в подпункте 7), отмечаются красным цветом.

По завершении процесса электрического тестирования тестовой платы, программа запросит указать название платы, после автоматически сохранит результаты в папке **test,** которая находится в корне папки с программой.

После завершения электрического тестирования "Тестируемой платы" автоматически формируется "Отчёт о тестировании", где отражаются различия в вольт-амперных характеристик в каждой исследуемой точке по сравнению с эталонной платой. В случае если порог совпадения ВАХ был слишком высок, и его необходимо уменьшить, перейдите в настройки и поменяйте значение в пункте "Порог сравнения ВАХ" на требуемое. Нажмите ОК и на вкладке "Тестирование" повторно нажмите кнопку "Сгенерировать отчет".

При желании можно некоторые точки перепроверить в ручном режиме, как это сделать, описано в разделе 9.

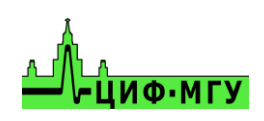

### **8.5 Замена некорректных ВАХ тестовой платы**

<span id="page-26-0"></span>В процессе тестирования тестовой платы могут возникать различные ошибки, например:

- *-* непопадания системы по компонентам вследствие установки их со смещением или повреждения щупа
- *-* динамические ВАХ
- *-* установленные аналоги компонентов
- *-* отсутствие компонентов в плате
- *-* отсутствие ВАХ в требуемой точке вследствие лакировки платы или большого окисла или грязи

Для корректировки данных проблем имеется инструмент замены ВАХ точек. Для его вызова необходимо во вкладке "Тестировать" следовать инструкции ниже:

- 1. Выбрать ВАХ которую желаете установить в некорректную точку.
- 2. Нажать кнопку "Заменить ВАХ на отображенную".
- 3. Выбрать точку, куда вы хотите установить заменяемую ВАХ.
- 4. Проверить корректность замены в появившемся диалоговом окне.

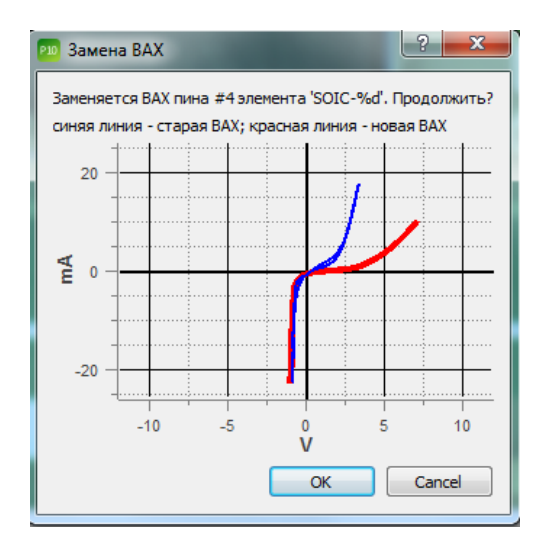

- 5. Если результат замены ВАХ вам подходит нажать ОК, и в появившемся диалоговом окне указать название компонента, если это требуется.
- 6. Если результат замены вам не подходит то необходимо нажать Cancel и повторить пункты 1-4.

<span id="page-26-1"></span>После замены всех необходимых вам точек необходимо повторно сгенерировать отчет.

# **9 Ручное тестирование**

Для ручного тестирования платы необходимо перейти во вкладку "Тестирование" в верхней части окна программы. Далее необходимо нажать на кнопку "Ручной тест"

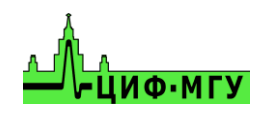

и указать левой кнопкой мыши на интересующую точку. В окне с ВАХ отобразиться текущая измеряемая ВАХ в реальном времени.

Для перехода на другую точку необходимо указать левой кнопкой мыши на другую точку. По окончанию необходимо поднять щуп с платы, для этого необходимо нажать на кнопку "Остановить". После остановки измеряемую ВАХ можно сохранить в файл формата **csv,** нажав правой кнопкой мыши на неё и выбрав пункт "Export as CSV".

# **10Тестирование BGA компонентов**

<span id="page-27-0"></span>Если вы приобретали данный функционал, то для запуска режима BGA необходимо запустить ярлык EyePoint BGA с рабочего стола, вместо EyePoint PCB.

Тестирование BGA компонентов в основном аналогично тестированию плат PCB, кроме следующего:

*-* После сканирования BGA компонента, для выбора эталона необходимо нажать кнопку "Выберите BGA" на вкладке "Сканирование", далее необходимо указать папку где храниться эталон для данного компонента.

*-* при создании эталона, для автоматического распознавания контактных площадок или шариков BGA компонента, необходимо нажать кнопку "Определить BGA" на вкладке "Сканирование". После распознавания процедура добавления новых точек и удаления лишних аналогична работе с PCB платами.

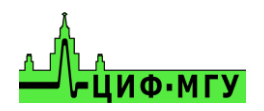

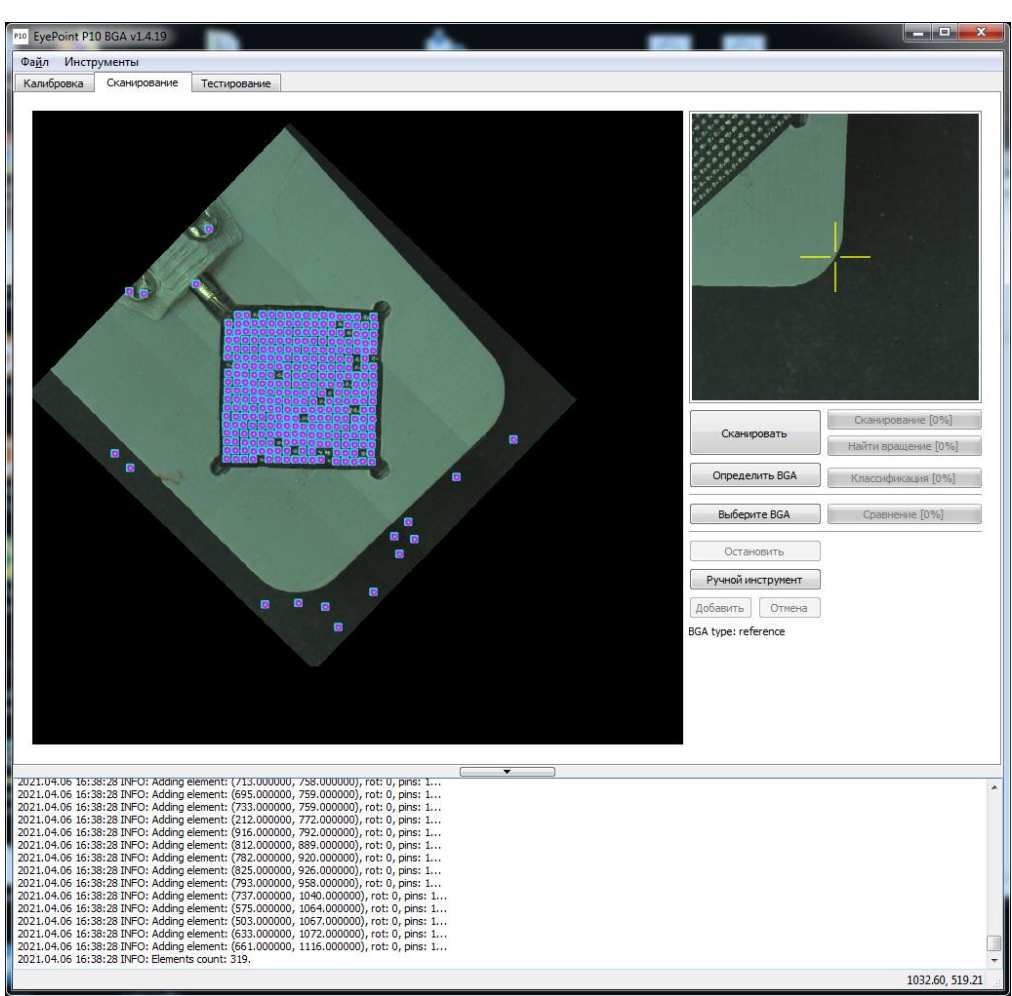

Рисунок 18. Внешний вид вкладки "Сканирования" для BGA компонентов.

# **11 ОТЧЕТ О ТЕСТИРОВАНИИ**

# **11.1 Расположение отчетов**

<span id="page-28-1"></span><span id="page-28-0"></span>Отчет о тестировании генерируется в файл формата **html**, что позволяет открывать его на любом устройстве.

*-* Все отчеты PCB плат хранятся в папке **sample** в корне папки с программой.

*-* Все отчеты BGA компонентов хранятся в папке **sample\_bga** в корне папки с программой.

<span id="page-28-2"></span>*-* Все отчеты тестируемых плат PCB и BGA компонентов хранятся в папке **test** в корне папки с программой

# **11.2 Структура папки отчета**

В папке с отчетом хранятся следующие файлы и папки:

*-* Папка Static, в ней хранится изображение всей платы с точками тестирования, изображение каждой отдельной точки, а так же картинка с ВАХ каждой точки

*-* Изображение самой платы без точек тестирования в высоком разрешении

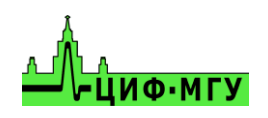

*-* Файл elements.json – файл с координатами каждой точки тестирования и параметрами измеренной ВАХ каждой точки

*-* full\_img.html - файл открывающийся браузером, в котором отобразится в интерактивном режиме плата со всеми тестируемыми точками. По наведению мыши на любую тестируемую точку в левом верхнем углу экрана отобразится её ВАХ. В эталоне на картинке будут все тестовые точки, а в тестовой плате будут только неисправные.

Файл report full.html – файл полного отчета о тестировании платы, который включает в себя все точки на плате с соответствующими ВАХ. Для эталона данный отчет является единственным. Для тестовой платы данный отчет является вспомогательным.

*-* Файл report.html – файл отчета только тестовой платы, в котором отображаются только точки с неисправными ВАХ, которые не совпали с эталонной платой.

<span id="page-29-0"></span>*-* Файл Logfile.log – файл с логами работы системы при тестировании данной платы.

# **11.3 Внешний вид отчета эталона**

Внешний вид отчета эталона показан на рисунке 19

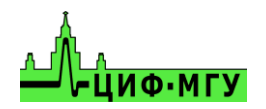

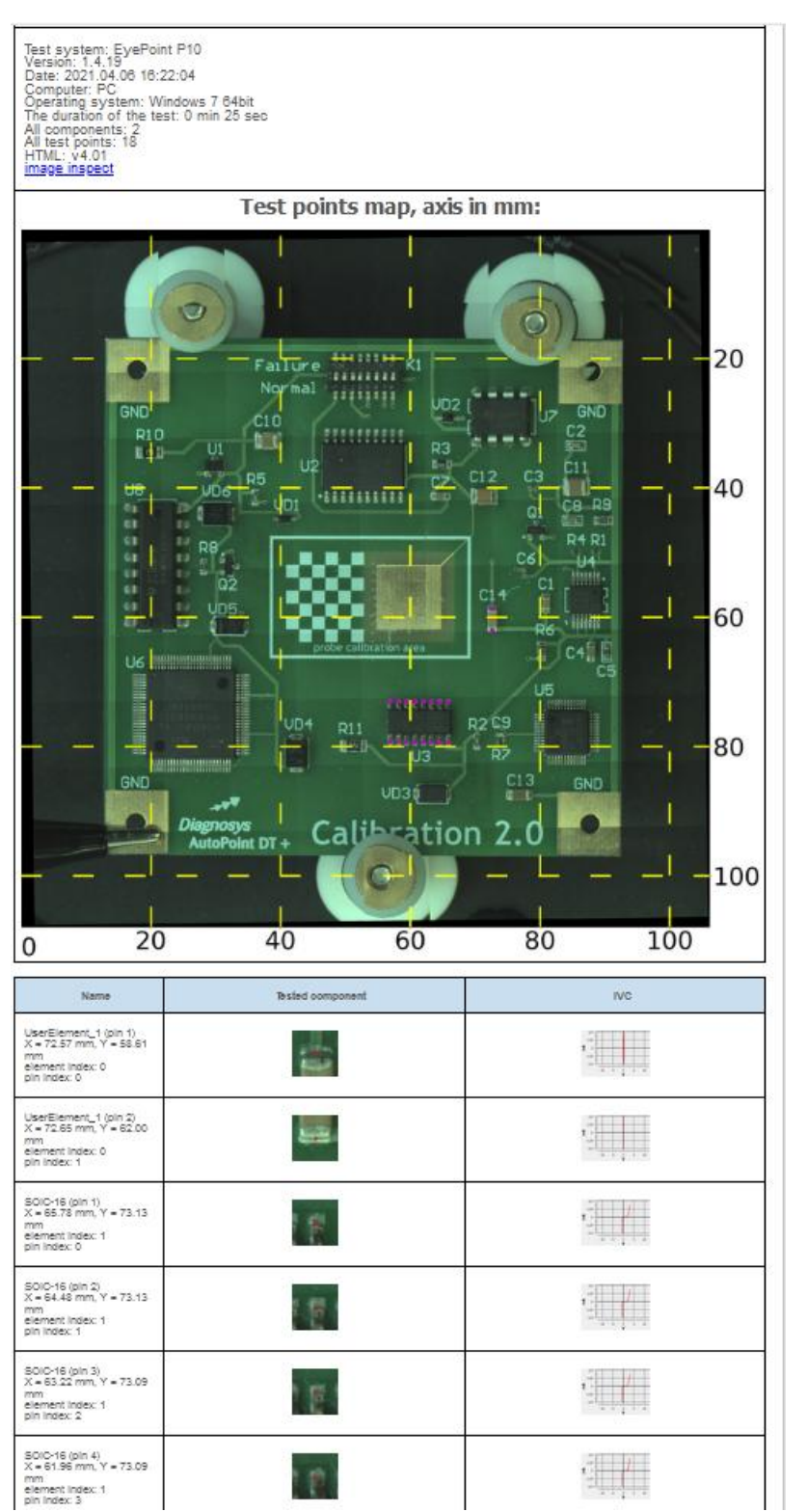

Рисунок 19. Внешний вид отчета эталона.

В верхней части отчета отображается следующая информация:

- *-* кол-во элементов
- *-* кол-во точек тестирования на плате
- *-* затраченное время на тестирование
- *-* дата проведения тестирования
- *-* название платы
- *-* дополнительная справочная информация о системе.

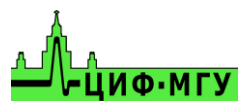

По нажатию на любую из точек тестирования на картинке, страница автоматически пролистнётся до данной точки.

По наведению мышкой на любую фотографию отдельного компонента в отчете

По нажатию на кнопку image inspect в новом окне (вкладке) откроется увеличенная фотография платы с отображением всех точек тестирования на данной плате. По наведению мышкой на любую из точек в левом верхнем углу экрана отобразиться её ВАХ.

## **11.4 Внешний вид отчета тестовой платы**

<span id="page-31-0"></span>Внешний вид отчета тестовой платы представлен на рисунке 20.

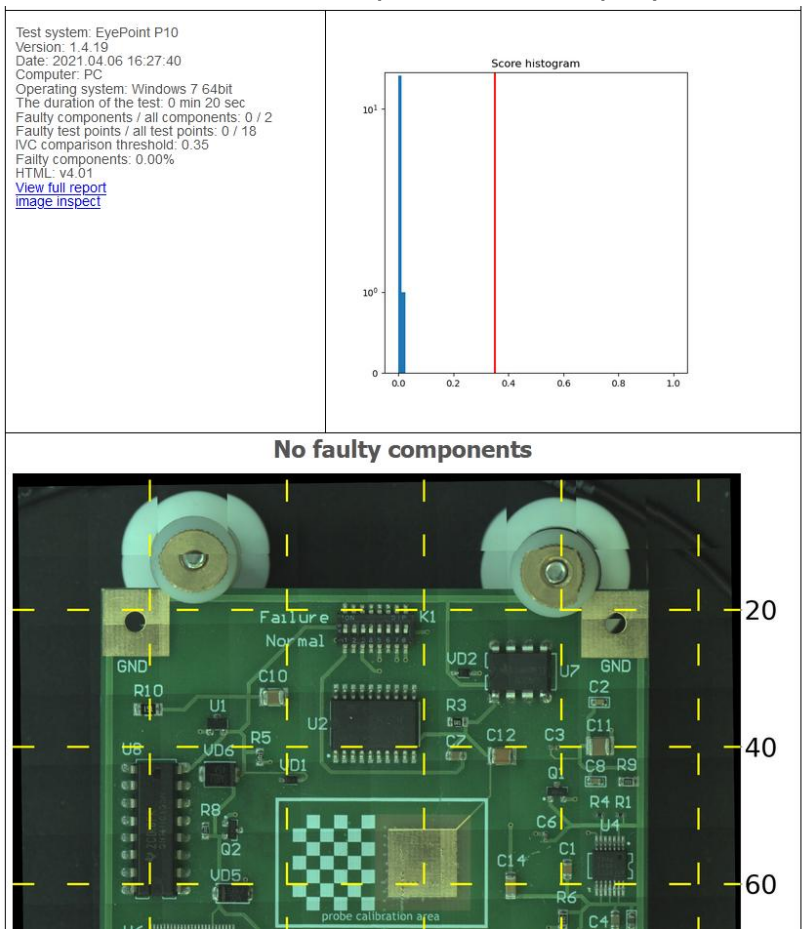

Рисунок 20. Внешний вид отчета тестовой платы.

Основное окно отчета тестовой платы показывает сразу только точки, которые не совпали с эталоном.

Основная структура отчета тестовой платы аналогична отчету эталона, за исключением некоторых дополнительных полей:

- *-* Кнопка View full report открывает в новом окне (вкладке) полный отчет всей тестовой платы с отображением всех точек тестирования, как исправных так и не исправных.
- *-* Гистограмма распределения несовпадений, где по левую сторону от красной вертикальной линии находятся все точки, которые совпали с эталоном, а по

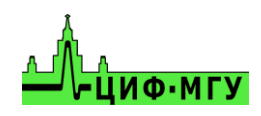

правую сторону – не совпали. Сама красная вертикальная линия располагается на значении указанном в настройках в пункте "Порог сравнения ВАХ".

<span id="page-32-0"></span>По нажатию на кнопку image inspect в новом окне (вкладке) откроется фотография платы только с не совпавшими с эталоном точками.

# **12 Выключение**

По завершении работы:

- 1. В меню "Файл" нажмите кнопку "Выход" либо крестик в правом верхнем углу окна программы.
- 2. Отключите питание установки.
- <span id="page-32-1"></span>3. Выключите управляющий компьютер.

# **13 Полезная информация при работе с системой**

## <span id="page-32-2"></span>**13.1 Как правильно расставлять точки для тестирования компонентов**

При добавлении компонентов на эталонную плату очень важно правильно расставить все тестовые точки, от этого зависит, сможет ли система измерить ВАХ в данной точке эталона и тестируемой платы.

Примеры с описанием корректного расставления точек тестирования на компонентах приведены ниже:

При расставлении точек тестирования на микросхемы, точки необходимо располагать уже после самой ножки микросхемы, между концом контактной площадки и ножкой микросхемы, если это позволяет посадочная площадка самой микросхемы. Это позволит определить плохо пропаянные контакты.

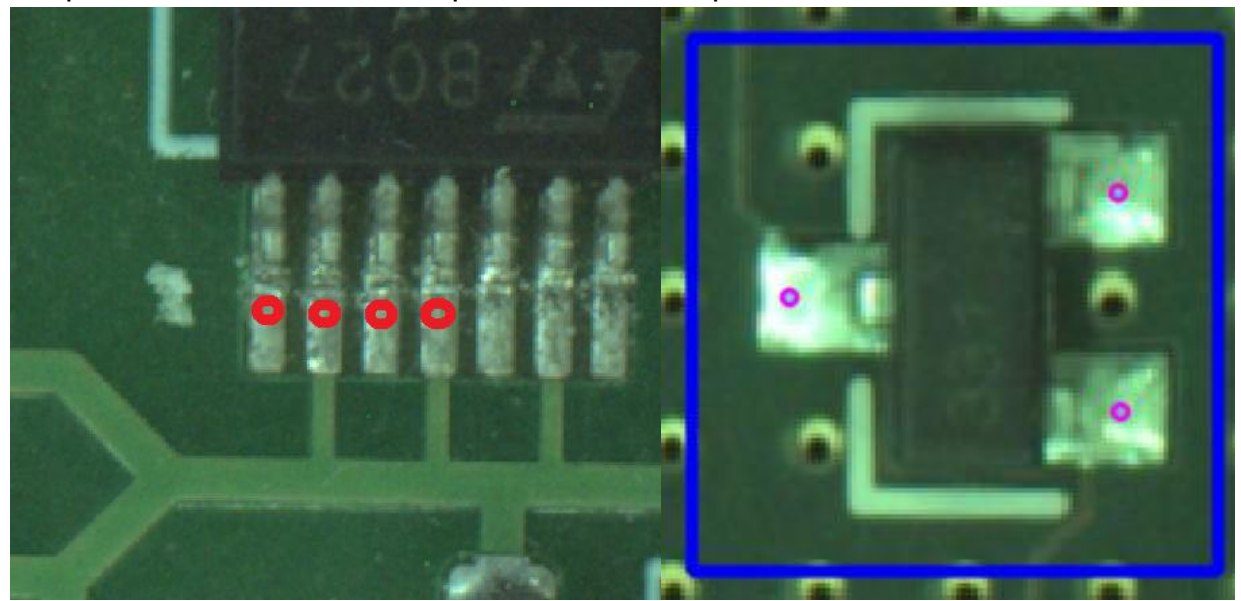

Рисунок 21. Правильное расставление точек тестирования на микросхеме.

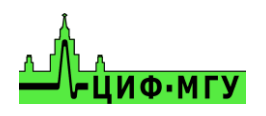

При расстановке точек тестирования на пассивные компоненты применяется аналогичная тактика как с микросхемами, точки тестирования необходимо расставлять между концом ножки компонента и концом контактной площадки. В крайних случаях, когда контактная площадка компонента по длине равна длине компонента - точка ставится максимально близко к центру контакта компонента.

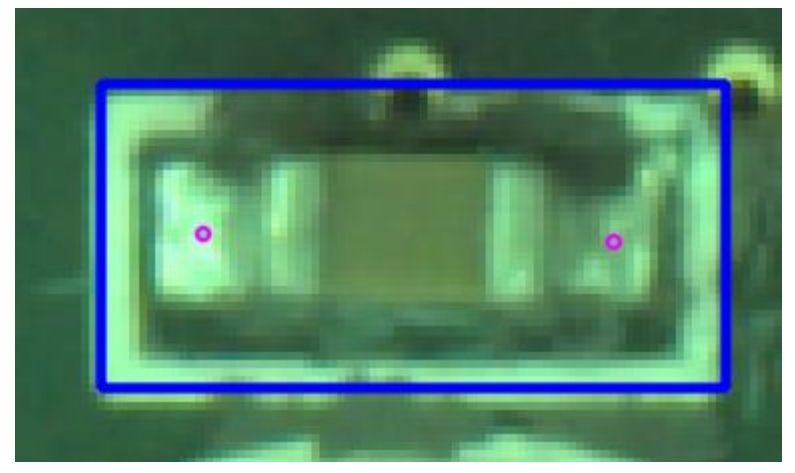

Рисунок 22. Правильное расставление точек тестирования на пассивном компоненте.

При расстановке точек тестирования на "безножных" корпусах типа QFN точки необходимо располагать как можно дальше от корпуса, воизбежании попадания щупа в корпус компонента.

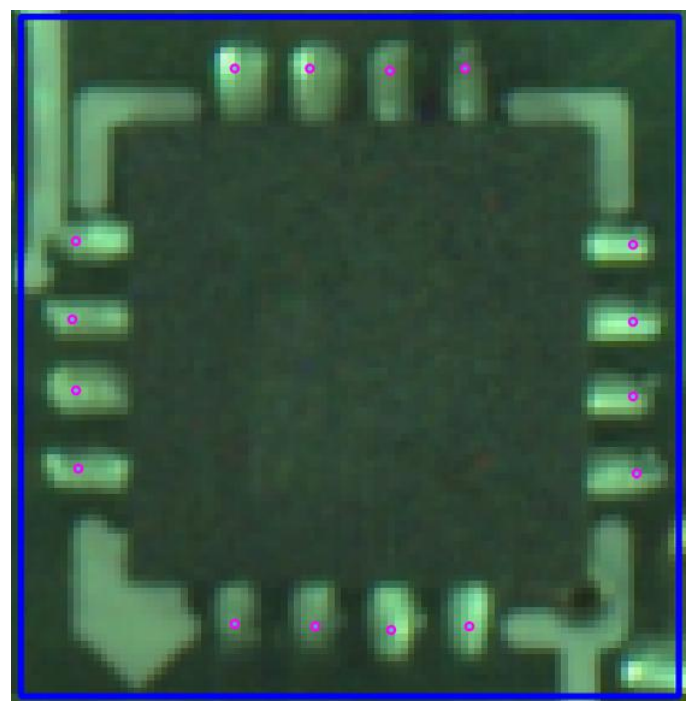

Рисунок 23. Правильное расставление точек тестирования на "безножных" компонентах типа QFN.

Примечание. Данный метод не дает 100% гарантии попадания в ножку компонента, т.к. контактные площадки для монтажа подобных микросхем бывают крайне короткими и в таком случае система просто не сможет в них попасть из-за имеющегося радиуса щупа и высоты корпуса компонента.

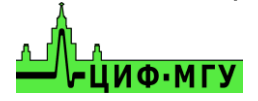

# <span id="page-34-0"></span>**13.2 Как лучше добавлять компоненты на эталонную плату.**

Лучшим вариантом добавления компонентов на эталонную плату является добавление каждого компонента в отдельности при помощи автоматического, полуавтоматического и ручного режимов. Плюсы данного способа:

- *-* определить сколько реальных компонентов было добавлено на плату и будет протестировано
- *-* большее удобство при редактировании эталонной платы и отдельных компонентов
- *-* возможность подписать каждый компонент его собственным именем
- *-* Минусы данного способа:
- *-* увеличивает время на создание эталона
- <span id="page-34-1"></span>*-* увеличивает время при тестировании эталона

## **13.3 Подключение "общего" провода к измеряемой плате.**

В случае, если на плате имеется несколько раздельных земель, то их необходимо объединить в одну и после этого подключить "общий" провод с зажимом типа "крокодил" в точку объединения земель.

# <span id="page-34-2"></span>**13.4 Виды воль-амперных характеристик (ВАХ) различных компонентов и их сочетаний.**

#### **Для резисторов:**

1. ВАХ резистора выглядит как наклонная линия в направлении справа налево.

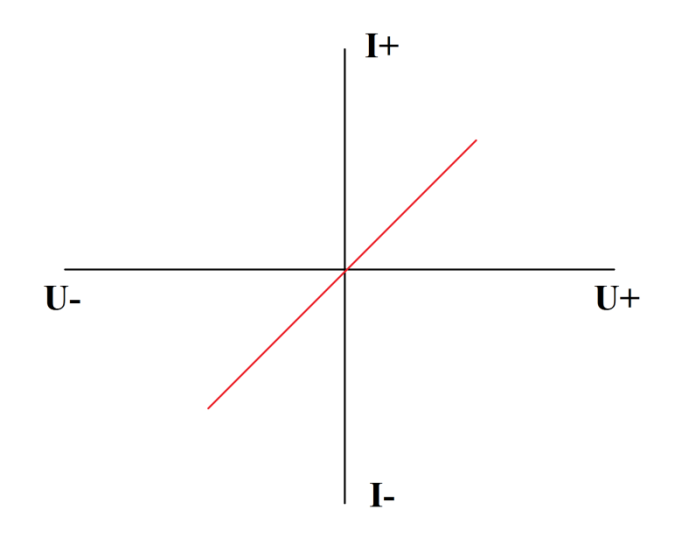

- 2. Наклон кривой, на одних и тех же параметрах пробного сигнала, зависит от номинала измеряемого резистора.
- 3. С повышением ограничения по току тестового сигнала, ВАХ одного и того же резистора будет приближаться к горизонтали и наоборот, при уменьшении ограничения по току – к вертикали

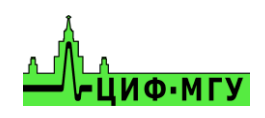

4. С повышением частоты пробного сигнала, 400 и выше кГц, ВАХ резистора будет приобретать форму вытянутого эллипса из-за проявления ёмкостных и индуктивных составляющих на высоких частотах.

#### **Для конденсаторов:**

1. ВАХ конденсатора имеет форму эллипса

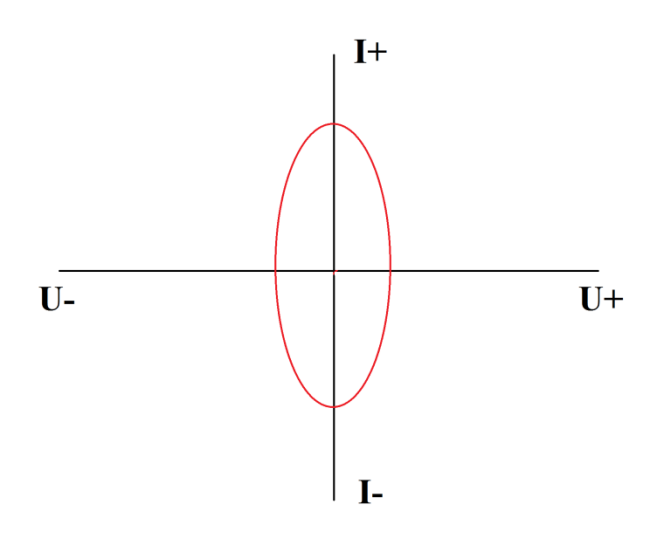

- 2. Ширины и высота эллипса, на одних и тех же параметрах пробного сигнала, зависит от номинала измеряемого конденсатора.
- 3. Так же имеется сопротивление конденсатора, которое зависит от частоты пробного сигнала. Для измерений ёмкостей имеется следующая зависимость: чем ниже ёмкость – тем более высокую частоту пробного сигнала необходимо выбрать, и наоборот – чем выше ёмкость, тем более низкую частоту. Например, для измерения ёмкости в 100мкФ необходимо выбрать частоту от 1 до 10Гц, а для ёмкости в 2пФ необходимо выбрать частоту от 6мГц и выше.

Формула расчета сопротивления конденсатора: X=1/FC, где Х – сопротивление конденсатора, F – частота пробного сигнала, С – ёмкость конденсатора.

4. Если при измерении ёмкости Вы видите короткое замыкание или разрыв – попробуйте изменить частоту пробного сигнала.

#### **Для индуктивностей:**

- 1. ВАХ индуктивности выглядит как ВАХ резистора, но только в другую сторону, а в зависимости от частоты может приобретать и форму эллипса.
- 2. Размах эллипса будет зависеть от номинала индуктивности при одних и тех же параметрах пробного сигнала
- 3. Размах эллипса при одном и том же номинале будет зависеть от параметров пробного сигнала

#### **Для полупроводниковых элементов:**

1. ВАХ полупроводникового элемента (стабилитрона):

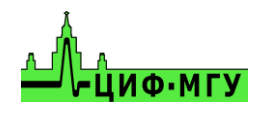

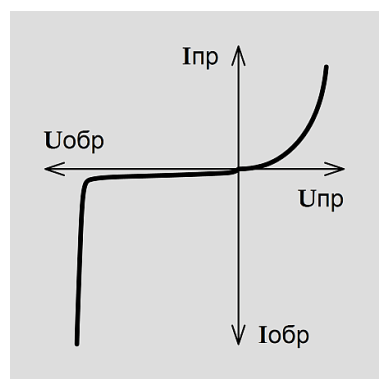

Рисунок 2. ВАХ стабилитрона

- 2. В зависимости от типа полупроводникового элемента ВАХ может иметь как одно плечо так и два. Положение плеч относительно друг друга зависит от полярности подключения измерительных щупов.
- 3. Размах плеч, их высота и точка перегиба зависят от параметров измеряемого компонента и параметров пробного сигнала.

#### **Соединение различных элементов между собой:**

1. RC – цепочка на ВАХ будет выглядеть следующим образом:

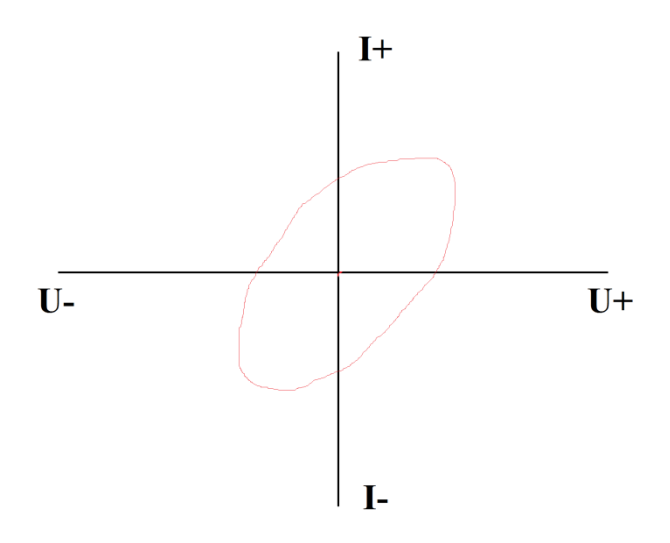

Наклон эллипса будет зависеть от номинала резистора в цепи, а его размах от номинала конденсатора и пробного сигнала.

2. Соединение конденсатора и диода будет выглядеть следующим образом:

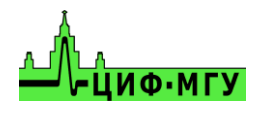

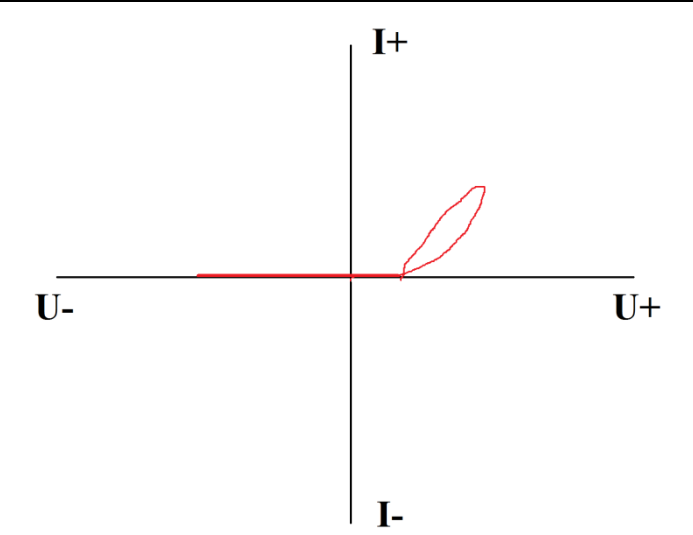

Раскрытие эллипса на конце ВАХ зависит от номинала конденсатора, а точка перегиба ВАХ от напряжения открытия диода (p-n перехода)

3. Соединение диода и резистора выглядит следующим образом:

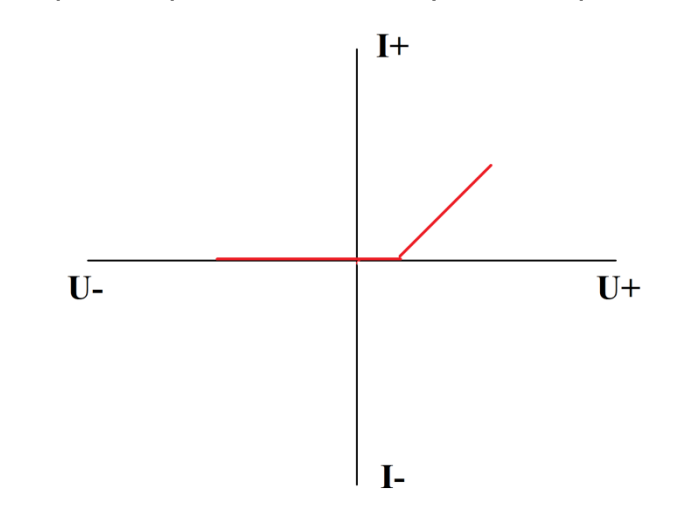

Наклон ВАХ зависит от номинала резистора, а точка перегиба ВАХ от напряжения открытия диода (p-n перехода)

4. При соединение резистора, конденсатора и диода ВАХ будет аналогична пункту 2 данного подраздела но с учетом номиналов компонентов цепи.

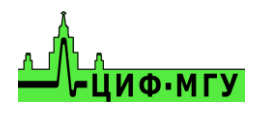